# **TALLINNA TEHNIKAÜLIKOOL**

POLÜMEERMATERJALIDE INSTITUUT TEKSTIILITEHNOLOOGIA ÕPPETOOL

# **RÕIVATÖÖSTUSE INFOTEHNOLOOGILINE ARENG JA KALEDO ÕPPEMATERJAL**

**Magistritöö**

**Kristiina Uude**

Juhendaja: Anneli Reinok, tekstiilitehnoloogia õppetool,

lektor

Materjalitehnoloogia õppekava KAOM 02/10

2014

Deklareerin, et käesolev magistritöö, mis on minu iseseisva töö tulemus, on esitatud Tallinna Tehnikaülikooli magistrikraadi taotlemiseks ja et selle alusel ei ole varem taotletud akadeemilist kraadi.

Kõik töö koostamisel kasutatud teiste autorite tööd, olulised seisukohad, kirjandusallikatest ja mujalt pärinevad andmed on viidatud või (avaldamata tööde korral) toodud autorlus välja põhitekstis.

Kristiina Uude

# **SISUKORD**

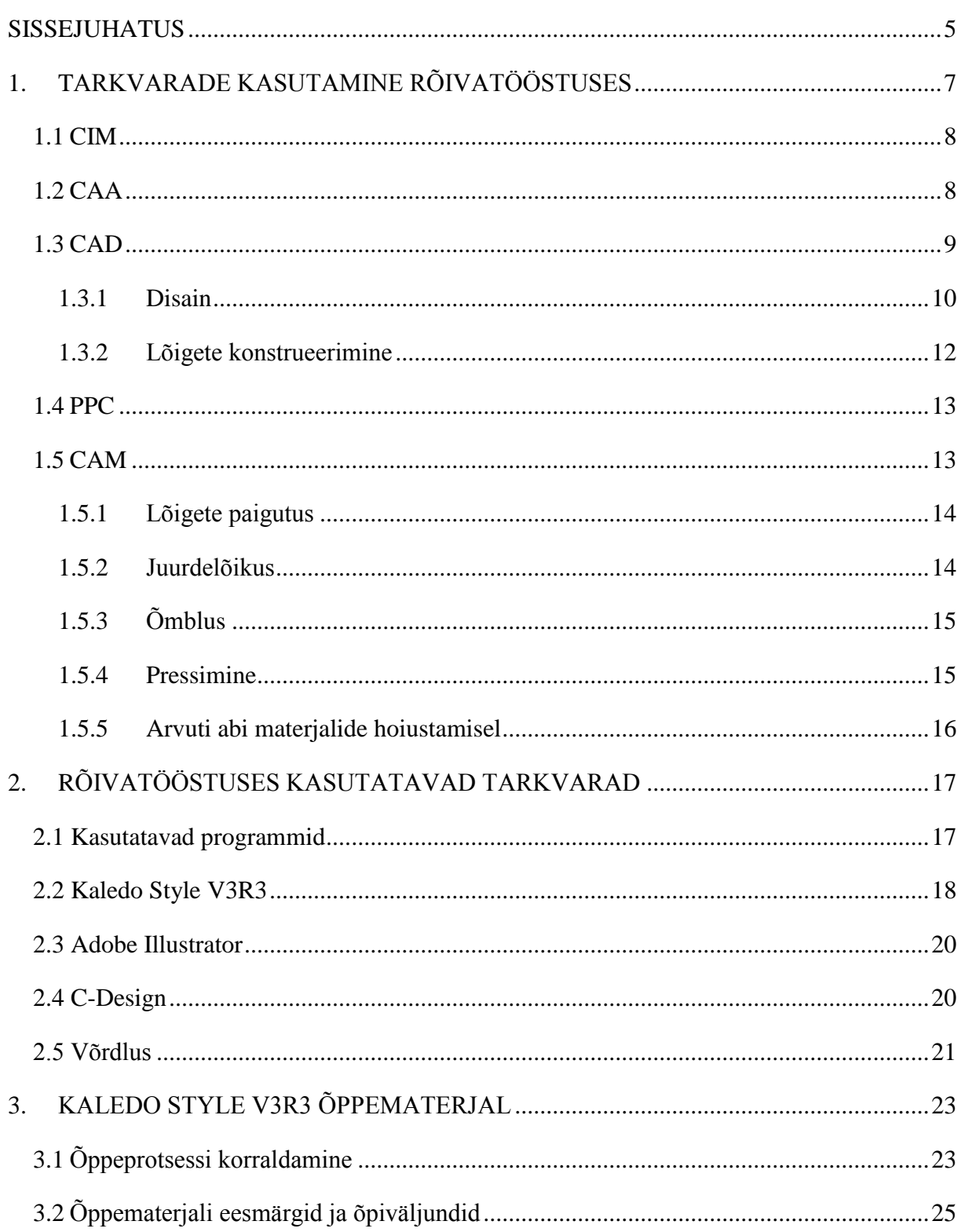

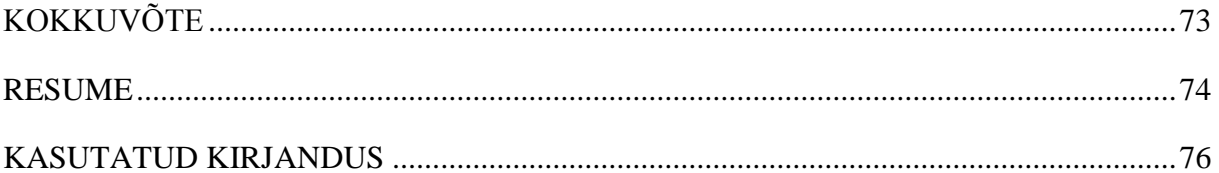

# <span id="page-4-0"></span>**SISSEJUHATUS**

Globaliseerumine ja struktuurimuudatused maailma majanduses on avaldanud märkimisväärset mõju tekstiili- ja rõivatööstusele. Viimase kümne aasta jooksul on olnud märke postindustriaalse tootmissüsteemi esilekerkimisest, millega on võimalik orienteerida tootmine massidele, tehes seda väikese tootmismahu juures. Selles tootmisprotsessis saab iga uue toote optimeerida, kohandada isiklikule maitsele või individuaalsele vajadusele. See nõuab aga uusi lähenemisviise ja lahendusi, samuti radikaalseid muutusi kogu tekstiili- ja rõivatööstuses. Lisaks teadmiste arendamisele, kuidas disainida paremaid tooteid ja arendada teenuseid, peame me kujundama välja paremad rõiva tootmisprotsessid, et aidata rõivatööstusel konkureerida efektiivsemalt.

Digitaalsete võrkude ja kommunikatsioonitehnoloogia kiirel arengul on olnud revolutsiooniline mõju tootearendusele ja tootmisprotsessidele. Tootearenduse, tootmise ja tarbija vahelised piirid on hakanud ühinema. Digitaal- ja sidetehnoloogia võimaldavad tarbijatel tootmises osaleda algusest peale.

Valisin selle teema, kuna rõivatööstuses on hakatud üha enam kasutama raalintegreeritud tootmist. Rõivatööstus on jõudnud raaljuhitud meetodite tõttu uuele tasemele. Seetõttu pidasin vajalikuks tutvustada rõivatööstuse infotehnoloogilist arengut ja kirjeldada eri tootmisprotsesside infotehnoloogilisi võimalusi.

Lõputöö eesmärk on selgitada rõivatööstuse infotehnoloogilist arengut, milliseid seadmeid ja programme tänapäeval rõivatööstuses kasutatakse. Praktilise osa eesmärk on luua disainiprogramm Kaledo Style V3R3 õppematerjal üliõpilastele, et neil oleks võimalik rakendada tehnoloogiliste ja moejooniste loomist digitaalsel kujul.

Esimeses peatükis antakse ülevaade, mida tähendab raalintegreeritud tootmine ja kuidas see jaguneb. Kirjeldatakse erinevaid tootmisprotsesside etappe ja seda, kuidas arvutid neid abistavad. Teine peatükk pühendatakse programmidele, mida rõivatööstuses kasutatakse. Tutvustatakse kolme disainiprogrammi ja tuuakse välja võrdlus. Praktilise osa alguses räägitakse üldiselt õppeprotsessi korraldamisest ja erinevatest metoodikatest, seejärel kirjeldadakse lähemalt valitud metoodikat ning pannakse paika õppeaine eesmärgid ja

õppeväljundid. Praktilise osa põhisisuks on Kaledo Style V3R3 õppematerjali teooria, kus kirjeldadakse disainiprogrammi põhilisi funktsioone. Funktsioonide seletusele järgnevad harjutusülesanded teemade kinnistamiseks.

# <span id="page-6-0"></span>**1. TARKVARADE KASUTAMINE RÕIVATÖÖSTUSES**

Kollektsiooni tehnilise arengu efektiivsus sõltub paljudest teguritest, nagu näiteks idee kvaliteet, tootmise kvaliteet ja detailide projekteerimine. Olulist rolli mängivad aga ka kaasaegsed arvuti süsteemid. [1]

Elektrooniline andmetöötlus (EDP – *electronic data processin*g) on tõhus viis, kuidas korraldada tootmisettevõttes informatsiooni liikumist. Selle abil saab informatsiooni kiiresti kätte korraga paljudest osakondadest, nii tehase sees kui ka sellest väljaspool. Samuti saab vähendada tarbetuid viivitusi ja tagada, et õige kaup on õigel ajal õiges kohas. Arvutivõrku kasutatakse selleks, et integreerida erinevaid andmeid, mis väljuvad ettevõtte eri osakondadest. [2]

Tavaliselt on igal osakonnal oma sisevõrk ja tarkvara, mis on spetsialiseeritud selle osakonna funktsioonidele. Andmed osakondade ühises võrgustikus ei ole enamasti olulised ja seetõttu ei ole need ka teistes osakondades nähtavad. Siiski võib olenevalt ettevõtte suurusest ja tehnilistest võimalustest olla võimalik, et mõned müügi- ja tootmisandmed kombineeritakse. Sellisel juhul on enne loodud osaliselt integreeritud süsteem, kus mõned funktsioonid osakondadevahelistes piirides seotakse. [2]

Põhimõtteliselt on raalintegreeritud tootmine (CIM – *computer integrated manufacturing*) võimalik, kui kõigi osakondade võrgustikud ühendatakse keskarvutiga. Sellisel juhul kontrolliks keskarvuti kõigi osakondade võrgustikke. [2]

Informatsioonisüsteemid on järgmised (vt joonis 1):

- CIM = raalintegreeritud tootmine (*computer integrated manufacturing*)
- CAA = raalhaldamine (*computer aided administration*)
- CAD = raalprojekteerimine (*computer aided design*)
- PPC = tootmise plaanimine ja kontrollimine (*production planning and cont*rol)
- CAM = raaltootmine (*computer aided manufacturing*). [2]

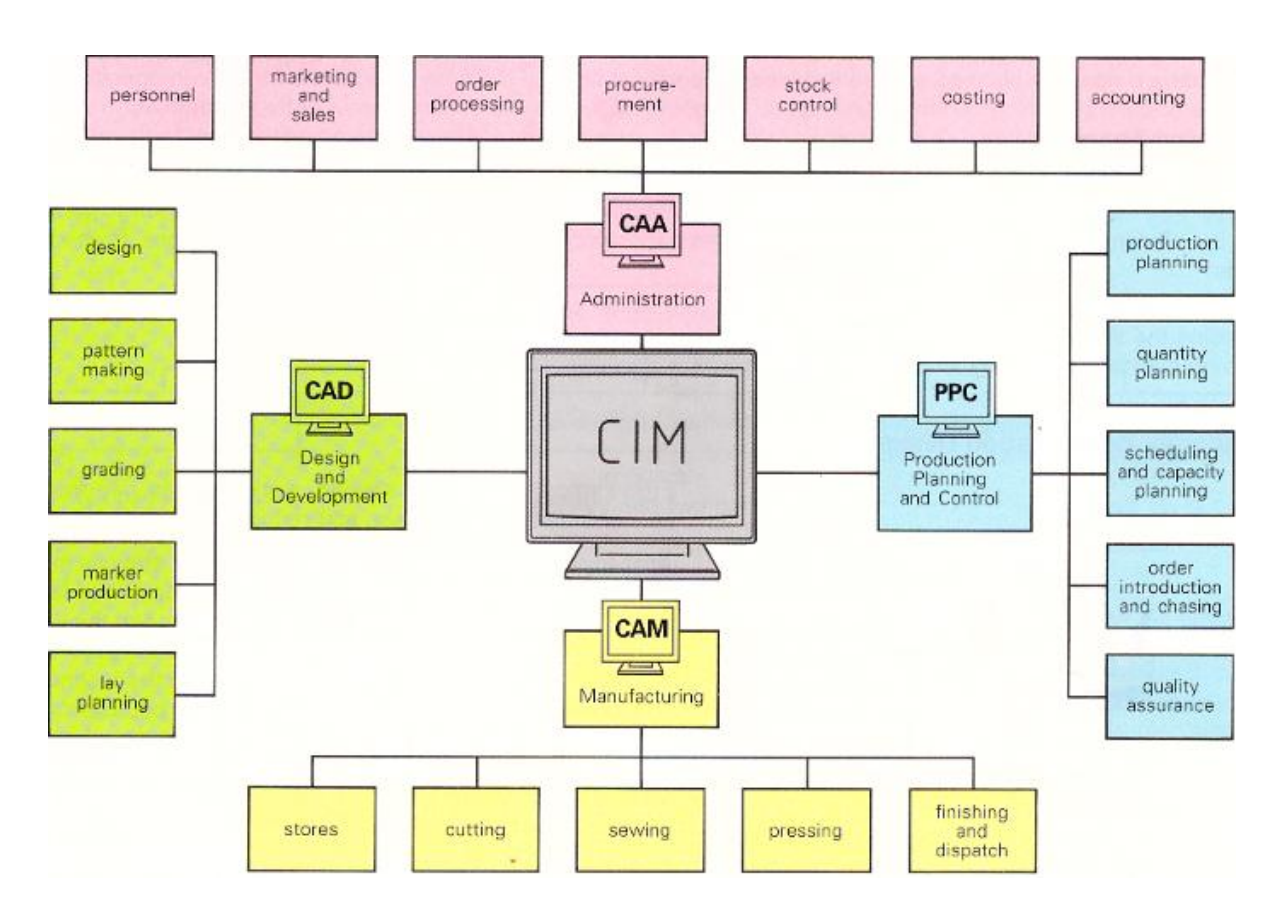

<span id="page-7-0"></span>Joonis 1. Raalintegreeritud toomise jagunemine [2]

### **1.1 CIM**

Raalintegreeritud tootmine (CIM) on informatsioonivoo ühendamine ettevõttes. Iga osakonna spetsialistidel on vajaduse korral silmapilkne juurdepääs tehnilistele ja organisatsioonilistele andmetele. CIM tähendab täiesti automaatset, sujuvat integratsiooni kõikidele tootmisetappidele ja andmetele (tellimused, hind, kujundused, masinad ja protsessi kontroll) ligipääsu saamiseks. [2]

### <span id="page-7-1"></span>**1.2 CAA**

Raalhaldamine (CAA) on ala, millega rõivatööstusel on kõige rohkem kogemusi (nt varude kontroll, raamatupidamine, palgad). [2]

Sellesse süsteemi saab koguda andmeid ning neile kiiresti ja efektiivselt ligi pääseda, et tootmist või informatsiooni haldamist kiirendada. Näiteks võib koolil olla oma elektrooniline registreerimissüsteem või saab ettevõte kasutada tööajaarvestuse identifitseerimist, et jälgida oma töötajate tööaja kasutust. [4]

Üheks sobivaks majandustarkvaraks on Directo, mis sobib näiteks:

- jaemüügiettevõttele kassade, ladude ja müügitulemuste haldamiseks;
- hulgimüügiettevõttele tellimuste ja ostude (sh automatiseeritud) haldamiseks;
- tootmisfirmale komplekteerimise ja ajaplaanide korraldamiseks;
- teenuseid osutavale ettevõttele inimvara haldamiseks, lepingute haldamiseks ja automaatseks arvelduseks klientidega;
- projektijuhtimisfirmale projektide ja allhangete planeerimiseks ning jälgimiseks;
- kontsernile [konsolideerimise](http://www.directo.ee/et/konsolideerimine.html) ja kontserni liikmete infovahetuse automatiseerimiseks;
- raamatupidajale nii väikefirma kui ka kontserni [raamatupidamisprogrammiks;](http://www.directo.ee/et/raamatupidamisprogramm.html)
- müügijuhile, kliendihaldurile ja turustajale [kliendihaldustarkvaraks;](http://www.directo.ee/et/kliendihaldus-crm.html)
- juhile firma hetkeseisust reaalajas ülevaate saamiseks. [5]

# <span id="page-8-0"></span>**1.3 CAD**

Raalprojekteerimine (CAD) on toonud tekstiilitööstusesse revolutsiooni: aeganõudev ja tülikas tekstiilitoodete projekteerimise protsess on tänu CAD-ile lihtsamaks tehtud. Nüüd on läbimõeldud ja uuenduslik disain disaineritele ja tootjatele olemas vaid ühe kliki kaugusel. [6]

CAD hõlmab kõiki arvutirakendusi ja riistvara, mida saab kasutada digitaalse disaini loomiseks. CAD kiirendab disaini loomise protsessi, muutes selle lihtsamaks. Samuti on selle abil võimalik teha katsetusi, mida saab muuta enne tootmise algust - see vähendab vigu ja kulusid. [7]

Rõivatööstuses hõlmab CAD uute stiilide loomingulist disaini, samuti tehnilisi funktsioone, nagu lõike konstrueerimine, suurendamine ning paigutuse loomine. [2]

CAD programm vähendab vajadust käsitsi tehtud visandite järele, jätte kõrvale "vanamoodsa" lõike konstrueerimise, pliiatsijoonistuse ja traditsionaalse matemaatikapõhise lõike suurendamise. See on abiks nendele, kelle matemaatilised oskused pole kõige paremad ja kes takerduvad ka joonistamisel. CAD võimaldab disainertitel jälgida rõivaste disaini virtuaalsetel mudelitel eri värvides ja kujudes. Disaini prototüüpidel on võimalik teha kohandusi, mistõttu on võimalik säästa aega. [3]

CAD-il on palju eeliseid:

- Aja- ja ressursikulu on võrreldes käsitsidisainimisega arvestatavalt vähenenud.
- Disainida on võimalik kõikjal, kuna kliendid saavad eemal olevast asukohast protsessi väga hästi kontrollida.
- Andmeid saab kergesti arvutis säilitada, edastada ja transportida.
- Digitaalsed näidised on võimalik salvestada mälupulgale, CD-ROM-ile ja kõvakettale, säästes ruumi. [6] Ettevõtted hoiavad tavaliselt oma faile serverites, näiteks pilveserverites. Pilvevarundus on teenus, kus vajalikud andmed varundatakse ettevõtte kontorist väljaspool asuvatesse serveritesse, mis kuuluvad teenust pakkuvatele ettevõtele. [17]
- Kuna parandusi ja muudatusi saab teha igal ajal peaaegu ilma viivituste ja kulude suurenemiseta, on disainid kergelt muudetavad ja isikustatavad.
- Disainerid ei pea enam pidevalt näidiseid valmistama, kuna nad saavad arvutiekraanil vaadata, kuidas kangad ja rõivad eri värvides ja kujudes välja näevad.

Hoolimata kõigist eelistest on CAD-tarkvaral mõned nüansid, mida oleks vaja arvesse võtta juhul, kui tahetakse seda ettevõttes rakendada. Soetada tuleks ainult sellist tarkvara, mida ettevõttes olev riistvara suudab jooksutada või uuendada riistvara koos tarkvara ostuga. Töötajad, kes hakkavad uue tarkvaraga tööle, tuleb kindlasti välja õpetada, et ettevõte saaks uut tarkvara maksimaalselt ära kasutada. Õigesti valitud tarkvara ja koolitatud professionaalid abil võib ka tekstiilitööstus infotehnoloogilisest arengust kasu lõigata. [6]

#### <span id="page-9-0"></span>1.3.1 Disain

Uued rõivaste stiilid töötatakse välja arvuti abil, värvilisel ekraanil hiireklõpsudega. Näidiseks on joonis 2. Kõiki vajalikke kanga disaine ja värve saab lisada, muuta ja salvestada hilisemaks kasutamiseks, näide on toodud joonisel 3. Tavaliselt on disain valmistatud kahes mõõtmes: osalt seepärast, et tekstiilmaterjalid on kahemõõtmelised, ja osaliselt seetõttu, et keha mõõtmisel saadud standardsuurused on välja töötatud tööks kahemõõtmeliste lõigetega. [2]

![](_page_10_Picture_0.jpeg)

Joonis 2. Disainivisandid kaetakse värviga [2]

![](_page_10_Picture_2.jpeg)

Joonis 3. Mustreid salvestatakse arvuti failidesse [2]

Inimese keha on kujutatud võrgustikuna (vt joonis 4), millest saab realiseerida kolmemõõtmelise kujutise (vt joonis 5). Ekraanil on võimalik lõikeid suurendada, vähendada, pöörata, kokku suruda või venitada. Üksikud rõivaosad on transponeeritud kahemõõtmelisel joonisel. Struktuuri ja pinnalaotust saab esitada visuaalselt. Erinevalt auto-, inseneri- ja jalanõutööstusest, ei oska rõivatööstus siiski kasutada täielikku kolmemõõtmelist süsteemi. [2]

![](_page_10_Picture_5.jpeg)

Joonis 4. Ümberkujundamine kolmemõõtmelisest disainist tasapinnalistele rõivaosadele [2]

![](_page_11_Picture_0.jpeg)

Joonis 5. Kolmemõõtmelise materjali simulatsioon [2]

<span id="page-11-0"></span>1.3.2 Lõigete konstrueerimine

Baasmudel on kas konstrueeritud ekraanile või olemasolev mudel digiteeritakse (vt joonis 6). Seejärel baasmudel suurendatakse, kasutades ettemääratud reegleid (vt joonis 7). Kõik tulemused saab salvestada, et neid hiljem uuesti kasutada. See võimaldab efektiivsemat tootearendust ja planeerimist, samuti lühenevad tarneajad. [2]

![](_page_11_Figure_4.jpeg)

Joonis 6. Baasmudeli konstruktsioon [2]

![](_page_12_Picture_0.jpeg)

Joonis 7. Pükste esidetaili suurenduste võrgustik [2]

### <span id="page-12-0"></span>**1.4 PPC**

Tootmise plaanimist ja kontrolli (PPC) on võimalik teostada arvuti abil. See aitab ettevõttel turu võimalustele kiiremini reageerida, kuna osakonnad ja allüksused saavad informatsiooni võrgustiku kaudu kiiresti teistele osakondadele edastada. [2]

Sellesse süsteemis kuuluvad järgmised tegevused:

- tootmise plaanimine,
- kvantiteedi planeerimine,
- ajakava ja -mahu planeerimine,
- tellimuse jälgimine,
- kvaliteedi tagamine. [2]

### <span id="page-12-1"></span>**1.5 CAM**

Raaltootmine (CAM) tähendab tööd masinatega, mida kontrollivad arvutid. CAM on kõigis tööstusharudes laialt levinud. Arvutitesse sisestatakse väärtused, näiteks mis suunas peaks masin liikuma ja kui kiiresti. Raaltootmises kasutavad kõik masinad arvprogrammijuhtimist (CNC – *computer numerical control*), mis on numbrite jadasid juhtiv masin. [8]

CNC masinal on võrreldes käsimasinatega palju eeliseid:

töö on masina mehaanilise kiiruse tõttu kiirem;

- suurem täpsus;
- kõik valmistooted on ühesugused;
- masinat on võimalik juhtida inimese poolt 24 tundi ööpäevas, seitse päeva nädalas;
- masin suudab toota keerukaid kujundeid. [8]

CNC masinate miinuseks on nende kõrge hind. Käsimasinad on palju odavamad. [8]

### <span id="page-13-0"></span>1.5.1 Lõigete paigutus

Pärast lekaalide suurendamist luuakse paigutus (vt joonis 8), mis prinditakse vajadusel välja plotteri abiga. [2] Plotter on arvuti riistvara, mis sarnaneb printeriga. Plotter kasutab pliiatsit, markerit või mõnda muud kirjutusvahendit, et joonistada välja lõiked. [18]

![](_page_13_Picture_7.jpeg)

Joonis 8. Näide lekaalide paigutusest digitaalsel kujul [2]

# <span id="page-13-1"></span>1.5.2 Juurdelõikus

Paigutus saadetakse üldjuhul otse arvuti juhitud lõikurisse. Seda tehakse juhul, kui pole vaja väljaprintida paigutusjoonist. Lõikur lõikab kangast paigutusjoonise järgi välja detailid (vt joonis 9). [2]

![](_page_14_Picture_0.jpeg)

Joonis 9. Lõikusosakond [2]

#### <span id="page-14-0"></span>1.5.3 Õmblus

Automaatseade võimaldab automaatset õmblemist (vt joonis 10). Selliste masinatega on võimalik salvestada ja korduvalt kasutada mitmeid õmblusprogramme. [2] Näiteks on võimalik õmmelda taskuid automaatse masinaga. Üheks selliseks masinaks on TYPICAL BASS 3200. Võimalik on õmmelda voodriga taskuid nii klapiga kui ka ilma klapita. Tavaliselt õmmeldakse selle masinaga taskuid jopedele, pükstele, mantlitele ja seelikutele. 8 tunni jooksul on võimalik õmmelda 1440-1600 taskut. [19]

![](_page_14_Picture_4.jpeg)

Joonis 10. Automaatne õmblusmasin [2]

#### <span id="page-14-1"></span>1.5.4 Pressimine

Joonisel on näidatud, kuidas anda lõppvorm jakile. Masinas saab programmeerida mitu erinevat pressimisviisi, mis vastavad erinevatele materjalidele, stiilidele ja nööpide asukohtadele (vt joonis 11). Programmeerimis võimalused sõltuvad masina tüübist. [2]

![](_page_15_Picture_0.jpeg)

Joonis 11. Automaatne pressimine [2]

<span id="page-15-0"></span>1.5.5 Arvuti abi materjalide hoiustamisel

Erinevate materjalide transpordisüsteemid, mis ühendavad eri tootmisosasid, on võimalik juhtida läbi arvuti - näiteks saab jälgida kangarulle ning poolikuid ja valmistooteid. Materjalivooge on võimalik muuta sujuvamaks ja ooteaegu saab vähendada. Informatsiooni tootmise hetkeseisu kohta on võimalik süsteemist iga hetk kätte saada. [2]

# <span id="page-16-0"></span>**2. RÕIVATÖÖSTUSES KASUTATAVAD TARKVARAD**

Tänapäeva rõivatootmine on seotud erinevate tarkvarade kasutamisega. Moetoodangu tootmistsüklid on lühenenud ja valmistoode peab jõudma tarbijani järjest lühema ajaga. Samuti on rõivatootmises eriline tähtsus üksiktarbijate soovide rahuldamisel, mistõttu on kasutusele võetud termin "mõõdutooted" (*made by measure*). Selleks, et täita kiiresti klientide üksiktellimusi, on äärmiselt oluline osata kasutada nüüdisaegseid tarkvaralahendusi, mis vähendavad käsitsitööd ja kiirendavad tellimuste täitmist. Rõivatootmises kasutatakse erinevaid tarkvaraprogramme, mis aitavad vajalikke andmebaasejuhtida ja ohjata. [9]

Tänapäeval pakutakse rõivatööstusele terviklahendusi alates disaini töövahenditest kuni lõikusruumi riistvarani välja ning lisaks ka kogu moe- ja rõivatööstuse tootmisprotsessi haldavat integreeritud tootehalduse andmebaasi, mille erinevate moodulite abil saab kontrollida peamisi andmeid ja tegevusi reaalajas. Pakutakse komplektseid lahendusi, mis täiendavad moe- ja rõivatööstuses praktiseeritud tööprotsesse, parandades tootearenduse ja tootmise koostööd ning suurendades efektiivsust. Lisaks suudetakse pakkuda värskeid ja innovatiivseid tava- ja e-kaubanduse lahendusi, sealjuures nii ettevõttele kui ka lõpptarbijale. [10]

### <span id="page-16-1"></span>**2.1 Kasutatavad programmid**

Tarkvarade loetelud on koostatud Eestis ja Euroopas kasutatavate põhjal. [9]

Disainerid kasutavad kavandite loomisel järgmisi programme:

- Kaledo (Lectra);
- Adobe Illustrator;
- $\bullet$  C-Design. [9]

Tehnoloogid kasutavad tööjooniste tegemiseks järgmisi programme:

- Kaledo (Lectra);
- Vision Fashion Studio (Gerber);
- CadViso (Prema Visio);
- Corel Designer (Gerber);
- Corel Draw. [9]

Konstruktorid kasutavad lõigete konstrueerimiseks ja suurendusreegilte määramiseks järgmisi programme:

- Modaris (Lectra);
- Pattern Design System AccuMark (Gerber);
- Pattern Design System PDS (Optitex);
- Pattern Generation System PGS (Investronica). [9]

Juurdelõikuses kasutatakse paigutusjooniste tegemiseks järgmisi programme:

- Diamino (Lectra);
- AccuMark (Gerber):
- Mark (Optitex);
- Marka (Investronica). [9]

Ettearvestuses kasutatakse kangakulu normeerimiseks järgmisi Lectra programme:

- Optiplan V3
- Optiplan Pro V3
- Optiplan Expert V3. [9]

### <span id="page-17-0"></span>**2.2 Kaledo Style V3R3**

Kaledo Style on Lectra toode, mis on pühendatud moedisainile. [13] Lectra on rõivatööstuses integreeritud tehnoloogiliste lahenduste juhtivtootja. [13]

Kaledo Style'i programmiga saavad moedisainerid ja nende assistendid visandada trende ja teemasid, disainida uusi stiile, luua tooteid eri värvide ja kangastega ning teemakohaseid esitlusi. Programm võimaldab teha otsuseid, milliseid stiile valida, ning muutuseid saab teha kiiresti ja lihtsalt. Kaledo Style'is on võimalus jagada väga kvaliteetseid pilte, mis teevad tehnoloogiliste kirjelduste loomise lihtsaks. [13]

Kaledo Style'i programmiga on võimalik:

Luua kollektsiooni (vt joonis 12)

![](_page_18_Figure_0.jpeg)

Joonis 12. Kollektsiooni näide [11]

Luua tehnoloogilisi jooniseid ja spetsifikatsioone (vt joonis 13)

![](_page_18_Figure_3.jpeg)

Joonis 13. Tehnoloogilise joonise näide [11]

Tuua Modarise lõiked Kaledo Style'i ja täita need mustriga (vt joonis14)

![](_page_18_Picture_6.jpeg)

Joonis 14. Mustriga täitmine [11]

 Valida, luua ja skaneerida värve ning neid salvestada. Värvi saab jagada tarnijatega, kes võivad olla paljude kilomeetrite kaugusel. [11]

Lectra klientide hulka kuuluvad Benetton, Calvin Klein, Christian Dior, Dolce & Gabbana, Fruit of the Loom, Eddie Bauer, Gucci jt. [12]

#### <span id="page-19-0"></span>**2.3 Adobe Illustrator**

Adobe Illustrator on vektoritel põhinev vektortarkvara. Adobe Illustrator on nagu PhotoShop, kuid selles saab joonte ja algoritmide abil luua erinevaid kujundeid. Selleks luuakse kaarjaid jooni ja ühendatakse need muudetavate tugipunktidega, millel on pidemed. [14]

Adobe Ilustratorit kasutatakse enamasti illustratsioonide, karikatuuride, logode, diagrammide ja graafikute loomiseks. Programmil on palju kasutusviise, mis muudab ta mitmekesiseks. [14]

# <span id="page-19-1"></span>**2.4 C-Design**

Programmi abil on võimalik luua:

- stiili/disaini;
- tehnilist dokumentatsiooni;
- visuaalset turundust. [15]

C-Desingiga saab loomingut disainida, muuta, korraldada, luua ja jagada; luua kollektsioonikaarte (vt joonis 16) ning tehnilisi spetsifikatsioone (vt joonis 15) ja katalooge. [10]

![](_page_19_Figure_9.jpeg)

Joonis 15. Tehniline spetsifikatsioon [15]

![](_page_20_Figure_0.jpeg)

Joonis 16. Kollekstioonikaart [15]

Saab luua sobivaima virtuaalse kaupluse kujunduse, katsetades erinevaid variante ja realiseerides neist parima (vt joonis 17). [10]

![](_page_20_Picture_3.jpeg)

Joonis 17. Kaupluse virtuaalne kujundus [15]

C-Design programmi kasutajad on näiteks Hugo Boss, Zara, Massimo Dutti, Ralph Lauren, Victoria Secret, Calvin Klein. [15]

# <span id="page-20-0"></span>**2.5 Võrdlus**

Valisin tutvustamiseks ja võrdlemiseks kolm disainiprogrammi: Lectra tarkvara Kaledo Style, Adobe Illustrator ja C-Design. Kaledo Style'i programmi valisin seetõttu, et oskan seda ka ise kasutada, lisaks on Lectra üks integreeritud tehnoloogiliste lahenduste juhtivtootjatest. Adobe Illustratori valisin sellepärast, et programm on tuntud ka teistes valdkondades. C-Designi valisin sellepärast, et see on minu jaoks üks võõramatest programmidest ja huvitav on teada, milliseid funktsioone see pakub.

Kaledo Style ja C-Design on mõeldud otseselt moetööstusele, Adobe Illustratorit kasutatakse aga ka laevaehituses, lennunduses, arhitektuuris ja mujal. Adobe Illustratoriga tehakse rohkem illustratsioone, karikatuure, logosid, diagramme ja graafikuid. Kaledo Style'i ja C-Designi funktsioonid on loodud moetööstuses kasutamiseks, seetõttu on nende funktsioonidega lihtsam ümber käia.

Tavaliselt valib ettevõte programme vastavalt oma vajadustele ja võimalustele. Iga ettevõte saab eraldi hinnapakkumised, mis sõltub sellest, mitu litsentsi ostetakse arvutitele. Seetõttu on raske hinnata, milline programm on odavaim.

Moetööstuse disainiprogrammiks sobiks kas Kaledo Style või C-Design. Adobe Illustrator ei paku väga paljusid funktsioone, mida moetööstuses vaja oleks. Iga ettevõte valib aga omale sobiva programmi, lähtuvalt sellest milliseid funktsioone tal on vaja. Seetõttu ei saa valida välja kindlat programmi, mis sobib just rõivatööstusele.

# <span id="page-22-0"></span>**3. KALEDO STYLE V3R3 ÕPPEMATERJAL**

# <span id="page-22-1"></span>**3.1 Õppeprotsessi korraldamine**

Õppeprotsess on eesmärgistatud, ajas ja ruumis kulgev õppimine koos seda suunava, nõustava, analüüsiva ja hindava õpetamisega. Õppeprotsessi edukuse kriteeriumiks on kõigi õppijate õppimise tulemuslikkus, mis sõltub palju õpetaja loodud õpikeskkonnast. [16]

Õpikeskkonna olulisemad komponendid on :

- füüsilised tegurid (ruum, ruumi kujundus, mööbel, valgustus, temperatuur, kord ja puhtus);
- psühhokliima (suhted, avatus, austus, koostöö);
- õppesisu, -materjal, -vahendid ja -meetodid. [16]

Õppeprotsessi planeerimisel ja korraldamisel õpetaja:

- määratleb õppijate vajadused;
- $\bullet$  sõnastab eesmärgi(d);
- kavandab õppetegevused;
- valmistab tegevused ette;
- viib tegevused ellu (õpiprotsessi juhtimine tunni läbiviimine);
- pärast õppetundi hindab tulemusi lähtuvalt tunni eesmärgist. [16]

Konkreetse tunni planeerimisel on seega vaja leida vastused järgmistele küsimustele:

- Kellele?
- Miks?
- Mida?
- $\bullet$  Kuidas? [16]

Väga oluline on esmalt sõnastada õppetunni eesmärgid. [16]

Miks on vaja eesmärke?

- Õpetajale endale selgete sihtide seadmiseks tunni planeerimisel ning aine/teema sisult adekvaatseks ja didaktiliselt optimaalseks õpetamiseks.
- Õppijale selge, läbipaistva informatsiooni andmiseks, et ta saaks selle põhjal õppida ja oma õppimist hinnata.
- Eesmärkidest lähtuvalt saab kogu õppeprotsessi tulemuslikkust kontrollida ja hinnata ning edasist tööd korraldada. [16]

Eesmärgiks ei ole teadmine, mida õpetaja õpetab. Eesmärk sõnastatakse väljundina, st lähtutakse õpilasest, tema valmisolekust – õpilane peab teadma, milleni ta õppimise lõppedes jõuab. [16]

Õpetamise metoodikad on :

- õpetajakesksed õppetegevused (nt. loeng, selgitus, vestlus, loeng-diskussioon);
- koosõppimine (nt. paaristöö, üksteiselt õppimine, rühmatöö, seminar, kuulamine);
- õppimine praktiliste tegevuste läbi (nt. õuesõpe, projektõpe, töötuba, õppekäik);
- iseseisev õppimine (nt. kodune õppimine, uurimustöö, raport). [16]

Mina valisin enda loodud õppematerjali õppemeetodiks projektõppe, kuna see on iseseisev enamasti rühmas õppimine, kus lahendatakse mingi eluline probleem (projekt). Minu loodud õppematerjaliga töötavad tudengid samuti iseseisvalt, lahendades ülesandeid ning viibides ühes ruumis. [16]

Projekt on töö,

- mis on ainukordne,
- millel on kindel algus ja lõpp,
- millele on määratud kindlad ressursid,
- mille mõte on saavutada püstitatud eesmärgid. [16]

Projektide sisu võib olla väga erinev: kava, plaan, ettepanek, väiksem või suurem uurimus jne. Projekttöö eeldab, et õppijad vastutavad oma töö tulemuste eest ning nad on aktiivsed ja motiveeritud. Õpetajal on juhendaja ja seire tegija roll. [16]

Projekt on seega püstitatud eesmärkide poole pürgiv ainukordne ülesannete tervik, mis on ajaliselt ja vahenditega piiratud ning mida teostab ainult selleks loodud organisatsioon (kindlaks määratud rühm). [16]

Projekt algab projektülesande (probleemi) ja eesmärkide püstitamisega. See on arutelude ja ideede periood, mille kestel toimub taustade selgitamine, huvi tekitamine, motiveerimine,

ettepanekute tegemine. Konkreetsest ülesandest lähtuvalt moodustub projektigrupp, millele järgneb projekti planeerimine. Projektigrupist kujuneb organisatsioon – tõuseb esile projektijuht, moodustuvad all-lülid, võetakse rollid. Lepitakse kokku tööde jaotuses, ajakavas ja mängureeglites, planeeritakse väikerühmade või üksikliikmete ülesanded, antakse vastutus, õpetatakse ja juhendatakse rühma liikmeid. Määratletakse ka ressursid: inimesed, raha, ruumid, seadmed jne. Järgneb projekti arendamine: selles etapis täpsustuvad eesmärgid, koostatakse üksikasjalikud plaanid, pannakse paika täpsed töögraafikud. Projekttöö käigus toimub pidev informatsiooni hankimine, töötlemine ja süvendamine (juhendaja konsultatsioonid, tulemuste kogumine, raporteerimine ). Projekttöö lõpetatakse eesmärkide teostumise hindamisega, protsessi eri perioodide analüüsimisega ja tulemuste tunnustamisega; nii õppijad kui ja juhendajad võivad teha arendamisettepanekuid. Seejärel projektigrupp lammutatakse ja selle liikmed vabastatakse ülesannetest. [16]

# <span id="page-24-0"></span>**3.2 Õppematerjali eesmärgid ja õpiväljundid**

Disainiprogrammi tarkvara Kaledo Style V3R3 õppematerjal on mõeldud üliõpilastele, et nad saaksid selle abil rakendada õppeainete "Rõivaste tootmistehnoloogia ja seadmed" ning "Moedisain" teadmisi CAD-/CAM-süsteemis.

Õppeaine eesmärk:

- tutvustada Lectra disaini programmi Kaledo Style V3R3;
- arendada tingmärkide kasutamise oskust;
- arendada tehnoloogiliste jooniste joonistamis oskust CAD-/CAM-süsteemis;
- arendada moejooniste loomis oskust CAD-/CAM-süsteemis.

Õppeaine õpiväljundid – üliõpilane oskab:

- kasutada Lectra disaini programmi Kaledo Style V3R3;
- luua uusi joonetüüpe erinevate tingmärkide jaoks;
- luua paletti, mustreid, motiive;
- koostada tehnoloogilisi jooniseid CAD-/CAM-süsteemis;
- luua erinevaid kujundeid;
- disainida rõivaid CAD-/CAM-süsteemis.

# KALEDO STYLE V3R3 ÕPPEMATERJAL

![](_page_25_Picture_7.jpeg)

![](_page_26_Picture_4.jpeg)

![](_page_27_Picture_4.jpeg)

# <span id="page-28-0"></span>**3.3 Disaini programmi Kaledo Style V3R3 kasutamise tutvustus**

#### <span id="page-28-1"></span>3.3.1 Programmi kasutamise alustamine ja lõpetamine

#### <span id="page-28-2"></span>*3.3.1.1 Alustamine:*

Avage Desktopil programm Kaledo Style V3R3 ikoon (vt joonis 19) topelt vasaku hiireklikiga

![](_page_28_Picture_4.jpeg)

Joonis 18. Kaledo Style V3R3 ikoon

Kui Desktopil puudub ikoon, siis avage programm nii:

Start menüü – Lectra – Kaledo Style V3R3 – Kaledo Style V3R3

#### <span id="page-28-3"></span>*3.3.1.2 Lõpetamine:*

Programmist väljumiseks vajutage:

![](_page_28_Picture_10.jpeg)

- 2. File Exit
- 3.  $Ctrl + Q$
- <span id="page-28-4"></span>3.3.2 Hiire kasutamine
	- VK: Vasak hiireklõps
	- KK: Keskmine hiireklõps (või siis vasak + parem hiireklõps samal ajal)
	- PK: Parem hiireklõps
	- $\bullet$  TÜHIK: Tühik + vasak hiir = tööalal ringi liikumine
	- TK: topelt vasak hiireklõps
- <span id="page-28-5"></span>3.3.3 Tööakna tutvustus

Kaledo Style V3R3 tööakna näidis on joonisel 20.

![](_page_29_Picture_90.jpeg)

Joonis 19. Kaledo Style V3R3 tööaken

- 1. Menüüriba
- 2. Tööriistad
- 3. Aknad
- 4. Tööala
- 5. Avatud dokumentide tab-aknad
- 6. Staatuseriba

<span id="page-29-0"></span>3.3.4 Edasi/Tagasi – Redo/Undo

Edasi: Menüü Edit – Redo. Viimane tagasivõetud tegevus taastatakse. Lühikäsk: Ctrl + Y

Tagasi: Menüü Edit – Undo. Viimane tegevus kaotatakse. Lühikäsk: Ctrl + Y

<span id="page-29-1"></span>3.3.5 Salvestamine

- <span id="page-29-2"></span>*3.3.5.1 Save – Salvesta*
	- Menüüs File Save. Salvestab faili selle nimega, mis tal juba on ja asukoht jääb samuti samaks. Lühikäsk: Ctrl + S

<span id="page-30-0"></span>*3.3.5.2 Save As*

 Menüüs File – Save As. Saab salvestada faili uue nimega uude asukohta. Lühikäsk:  $Ctrl + Shift + S$ 

<span id="page-30-1"></span>3.3.6 Failide avamine/loomine

File - New  $\Box$  - Uue dokumendi avamine (Ctrl + N)

File – Open  $\bullet$  - Arvutis oleva dokumendi avamine (Ctrl + O)

File – Open Recent Files – Viimati kasutatud dokumentide avamine

File - Insert  $(Ctrl + I)$ :

 Selle funktsiooniga on võimalik tuua sisse teisi Kaledo tarkvara moodulite originaalfaile või siis ka standardseid pildifaile (vt joonis 21).

![](_page_30_Picture_109.jpeg)

Joonis 20. Failide sissetoomise aken

Valige kaust, millest soovite faili sisse tuua

- 1. Vali faili tüüp, mida kaustas kuvatakse
- 2. Vali moodus, kuidas fail importida:
	- o Original location fail imporditakse sellisena, nagu see on salvestatud
- o Bottom left corner fail imporditakse lehe alumisse vasakusse nurka
- o Scale in box faili saab suurendada/vähendada meelepäraselt ja asukoha saab ise valida
- o Stretch in box sisestatakse venitatud või kahandatud fail, asukoha saab ise valida
- $\circ$  Apply scale saab valida faili skaala. Väärtus tuleb sisestada  $\frac{\text{Scale...}}{\text{supul}}$  nupule vajutades ja uues aknas tuleb sisestada väärtus.

# <span id="page-31-0"></span>**3.4 Seadistamine**

- <span id="page-31-1"></span>3.4.1 Võrgustik – Grid
	- PK tööalal + valige Show Grid võrgustik visualiseeritakse
	- Menüü View Show Grid võrgustik visualiseeritakse
	- $\bullet$  Otsetee võrgustiku näitamiseks = Ctrl+3
	- Menüü Object Grid Spacing võimalus muuta võrgutiku tihedust

#### <span id="page-31-2"></span>3.4.2 Lehekülje formaat

- Menüü View Format saab valida tööala formaadi
- PK staatuseribal Formaadi sektsiooni kohal Off A4 Dn

#### <span id="page-31-3"></span>3.4.3 Lehekülje orientatsioon

Menüü View – Landscape/Portrairt

#### <span id="page-31-4"></span>3.4.4 Tööalal ringiliikumine

- Hiireratas: Vertikaalne liikumine
- SHIFT + hiireratas: Horisontaalne liikumine
- CTRL + hiireratas: Sisse/välja zuumimine
- $\bullet$  Vasak hiir + Tühik: Käsitsi ringiliikumine
- <sup>3</sup>: Suurendamine

![](_page_32_Picture_0.jpeg)

# <span id="page-32-0"></span>**3.5 Selektsioon:**

- <span id="page-32-1"></span>3.5.1 Selection  $\mathbb{R}$ :
- Vajutage joonele/objektile, mida soovite aktiveerida (SHIFT klahvi abil saab aktiveerida mitu joont/objekti)
- Tõmmates kast vasakult paremale: aktiveeritakse objektid, mis on tervenisti kastis
- Tõmmates kast paremalt vasakule: aktiveeritakse kõik objektid, mis on ka osaliselt kastis
- VK ükskõik kus, deselkteerib
- Esc nupp klaviatuuril deselekteerib kõik objektid
- Vajutades 2 x Esc, väljutakse kõigist funktsioonidest. Aktiivseks jääb vaid selektsiooni funktsioon

### <span id="page-32-2"></span>3.5.2 Direct Selection  $\sqrt[3]{\cdot}$ :

Selle funktsiooniga on võimalik valida objekti, mis asub grupis. Lühikäsk: Alt + S

# <span id="page-32-3"></span>3.5.3 Move (Liigutamine)  $\ddagger$ :

- Aktiveerige funktsioon ja liigutage objekti sobivale kohale
- Aktiveerides objekt ja seejärel vajutades TK funtsioonil, avaneb uus aken (vt joonis 22), kuhu saab sisestada väärtused, kui palju objekti liigutatakse.

![](_page_32_Picture_120.jpeg)

Joonis 22. Move funktsiooni väärtuste aken

Teine võimalus väärtuste akna avamiseks on aktiveerida objekt seejärel vajutada PK, seejärel avaneb kiirmenüü, sealt tuleb valida Object – Precise Move

# <span id="page-33-0"></span>3.5.4 Scale (Skaala)  $\overrightarrow{3}$ :

- Aktiveerige funktsioon, liikuge hiirega objektile, mida soovite suurendada/vähendada, hoidge all VK ning muutke objekti suurust.
- Aktiveerides objekt ja seejärel vajutades TK funtsioonil, avaneb uus aken (vt joonis 23), kuhu saab sisestada väärtused.

![](_page_33_Picture_93.jpeg)

Joonis 21. Scale funktsiooni väärtuste aken

Teine võimalus väärtuste akna avamiseks on aktiveerida objekt seejärel vajutada PK, seejärel avaneb kiirmenüü, sealt tuleb valida Object – Precise Scale

- <span id="page-33-1"></span>3.5.5 Rotate (Keeramine)  $\bullet$ 
	- Aktiveerige funktsioon, hoidge all VK, nüüd saab objekti keerata.
	- Aktiveerides objekt ja seejärel vajutades TK funtsioonil, avaneb uus aken (v. joonis 24), kuhu saab sisestada väärtused.

![](_page_33_Picture_94.jpeg)

Joonis 22. Rotate funktsiooni väärtuse aken

Teine võimalus väärtuste akna avamiseks on aktiveerida objekt, seejärel vajutada PK, seejärel avaneb kiirmenüü, sealt tuleb valida Object – Precise Rotation

# <span id="page-34-0"></span>**3.6 Vektoriaalsed tööriistad**

### <span id="page-34-1"></span>3.6.1 Joonestusvahendid ja joonte modifikatsioonid

![](_page_34_Picture_2.jpeg)

*Tabel 1.*

# **Joonestusvahendid Tööriist Nimetus Kasutamine** Geometry Mode | Kasutatakse vektoriaalsete jooniste loomiseks. Contour Mode Kasutatakse piltide joonistamiseks. **Bay** Freehand Drawing Joonistage hoides all vasakut hiirenuppu. Kustutamiseks ◈ (F) hoida all SHIFT nuppu ja liikudes tagasi. Multi-Line (J) VK alustab joonistamist. Järgmise punkti määramiseks ٨r vajuta uuesti VK. PK lõpetab joone. Kasutades Q,W,A,S klahve, saab anda joonele sobivaid kumerusi. Hoides all SHIFT klahvi, saab joonistada horisontaalseid ja vertikaalseid jooni. PK + VK kustutab viimase punkti, säilitades ülejäänud joone. Open Bezier Curve VK alustab joonistamist. Järgmise punkti määramiseks  $\mathcal{D}_{\nu}$ (P) vajutage uuesti VK. PK lõpetab joone. Samuti saab kasutada klahve Q, W, A, S. PK + VK kustutab viimase punkti, säilitades ülejäänud

#### *Joonestusvahendid ja joonte modifikatsioonid*

joone.

![](_page_35_Picture_111.jpeg)
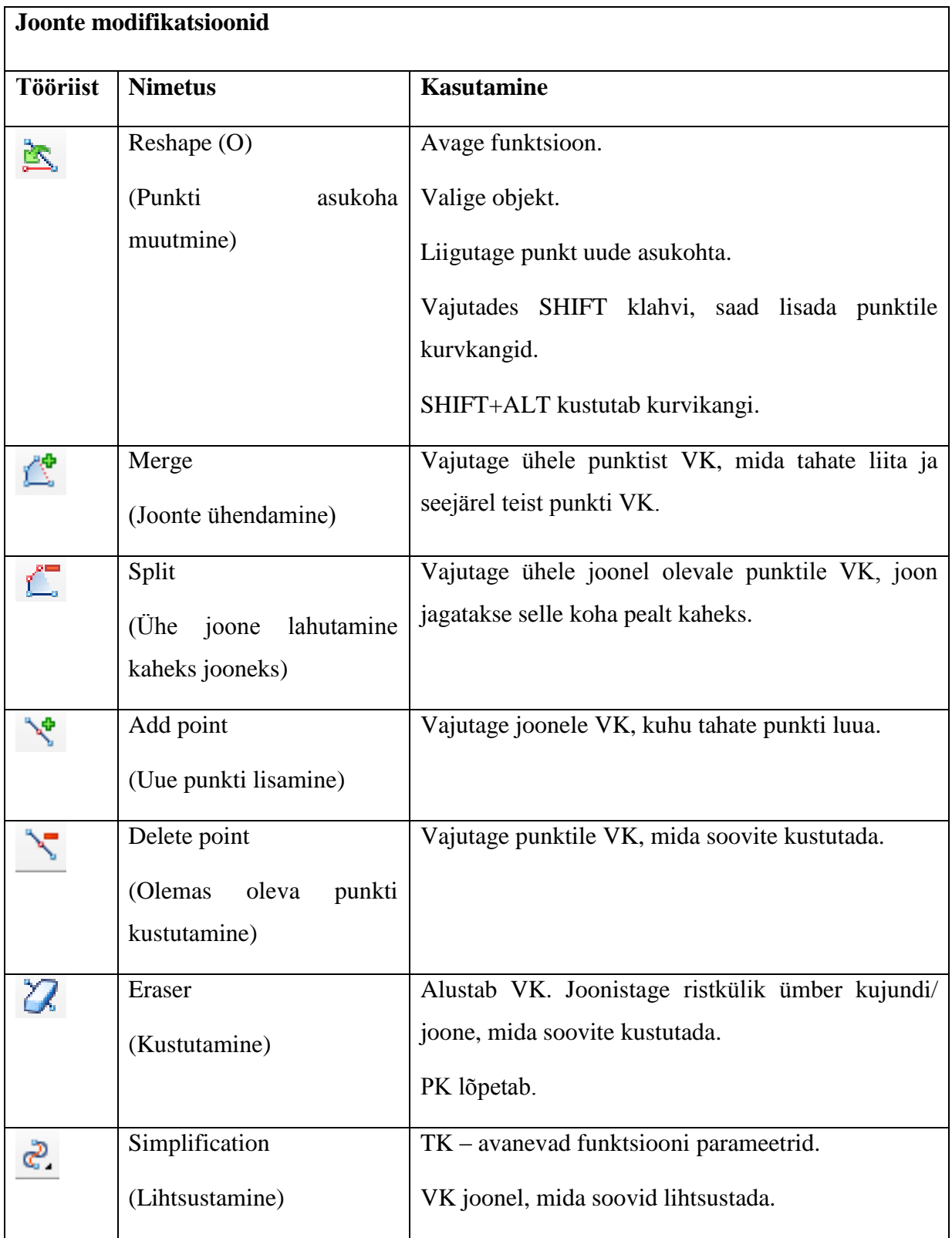

## **3.7 Värvi palett**

#### 3.7.1 Color Chooser (F10) – värvi valimine

Menüü – Color – Color Chooser (v. joonis 25).

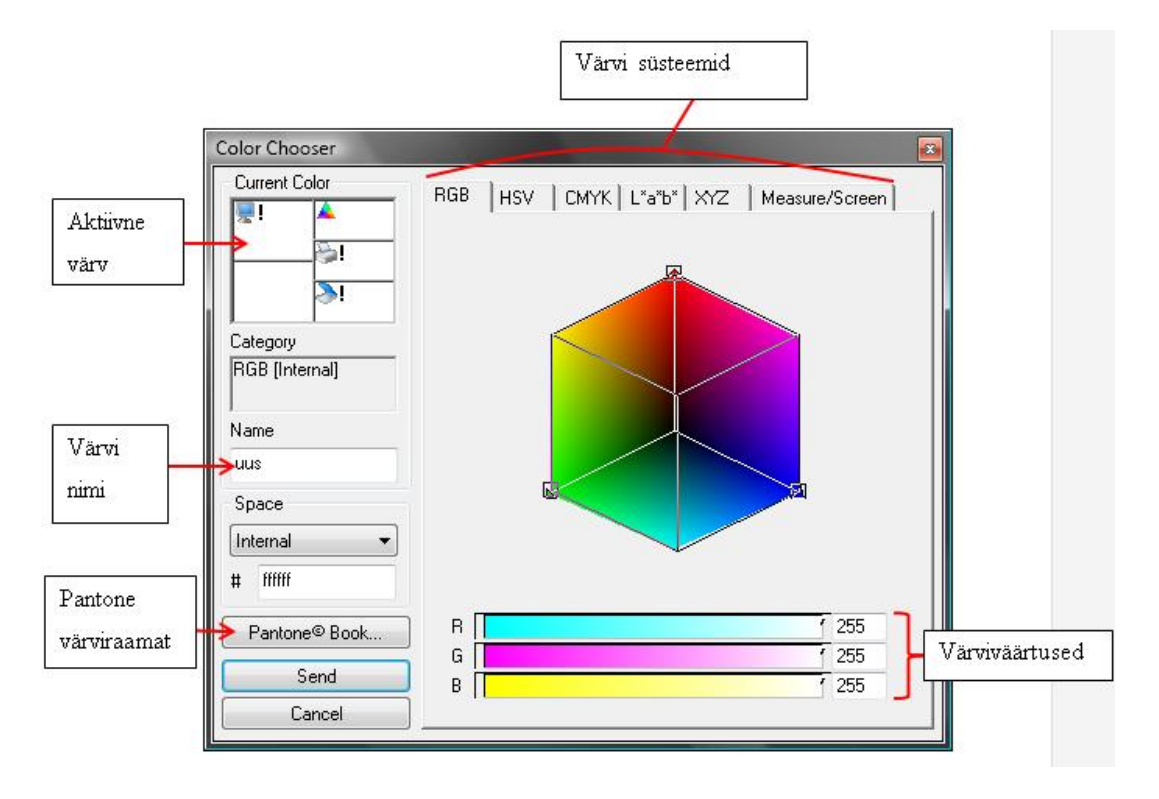

Joonis 23. Color Chooser värvi väärtuste aken

#### 3.7.2 Palett

Paletti menüü näide on joonisel 26.

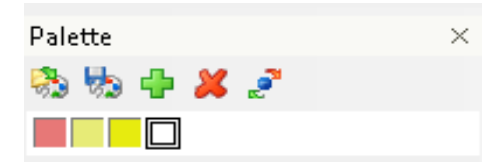

Joonis 24. Paletti menüü

# *3.7.2.1 Load Palette*

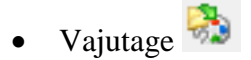

Valige arvutist varem salvestatud palett

## *3.7.2.2 Save Palette*

- $\bullet$  Vajutage  $\overline{\mathbb{Z}}$
- Valige sovib kaust, kuhu salvestada
- Valige palettile nimi ja salvestage

## *3.7.2.3 Add Current Color*

- Avage Color Chooser aken
- Valige sobiv värv
- Värvi lisamiseks paletti vajutage  $\Phi$  või vedage aktiivse värvi aknast värv paletti

### *3.7.2.4 Delete Color Chip*

- Valige värv mida soovite palettist kustutada, mitme värvi aktiveerimiseks kasutage Ctrl
- $\bullet$  Vajutage  $\mathbf{\mathcal{X}}$

# *3.7.2.5 Modify the Selected Color*

- Saate muuta loodud värvi uue värvi vastu väärtusi
- Aktiveerige värv, mille väärtusi soovite muuta
- Vajutage  $e^{\mathbf{r}}$
- Nüüd saate valida uued parameetrid

#### *3.7.2.6 PK Paleti alal*

Avaneb valiku menüü:

- Delete Chip kustutab värvi
- Short Colors By võimalus sorteerida värve erinevatel viisidel
- Color Ship Size saab muuta värvi kasti suurust
- Show Names näidatakse värvi nimesid

Default Palette – kuvatakse Kaledo Style standardpalett

# **3.8 Ülesanne 1**

*Tabel 2.*

*Ülesanne 1.*

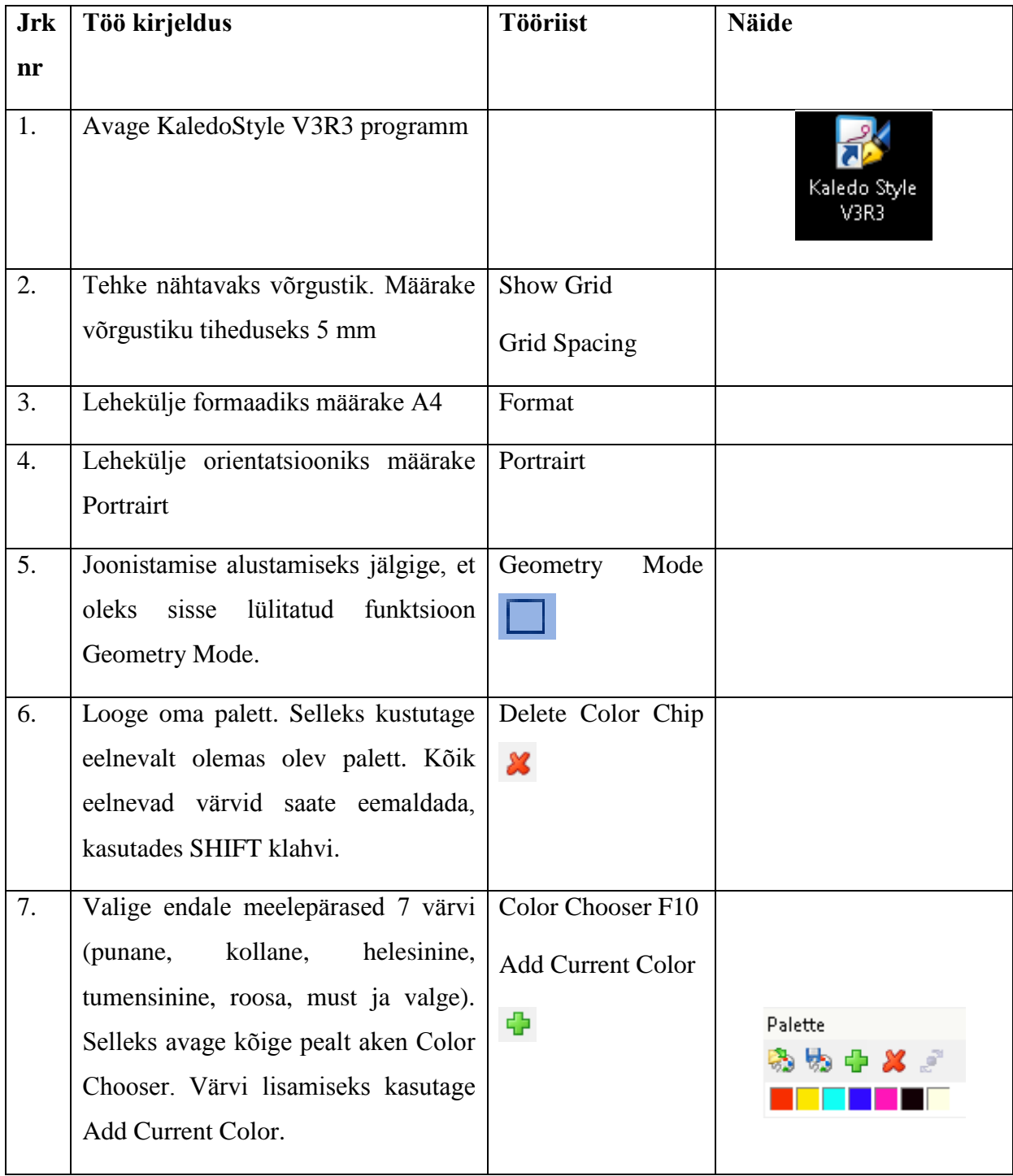

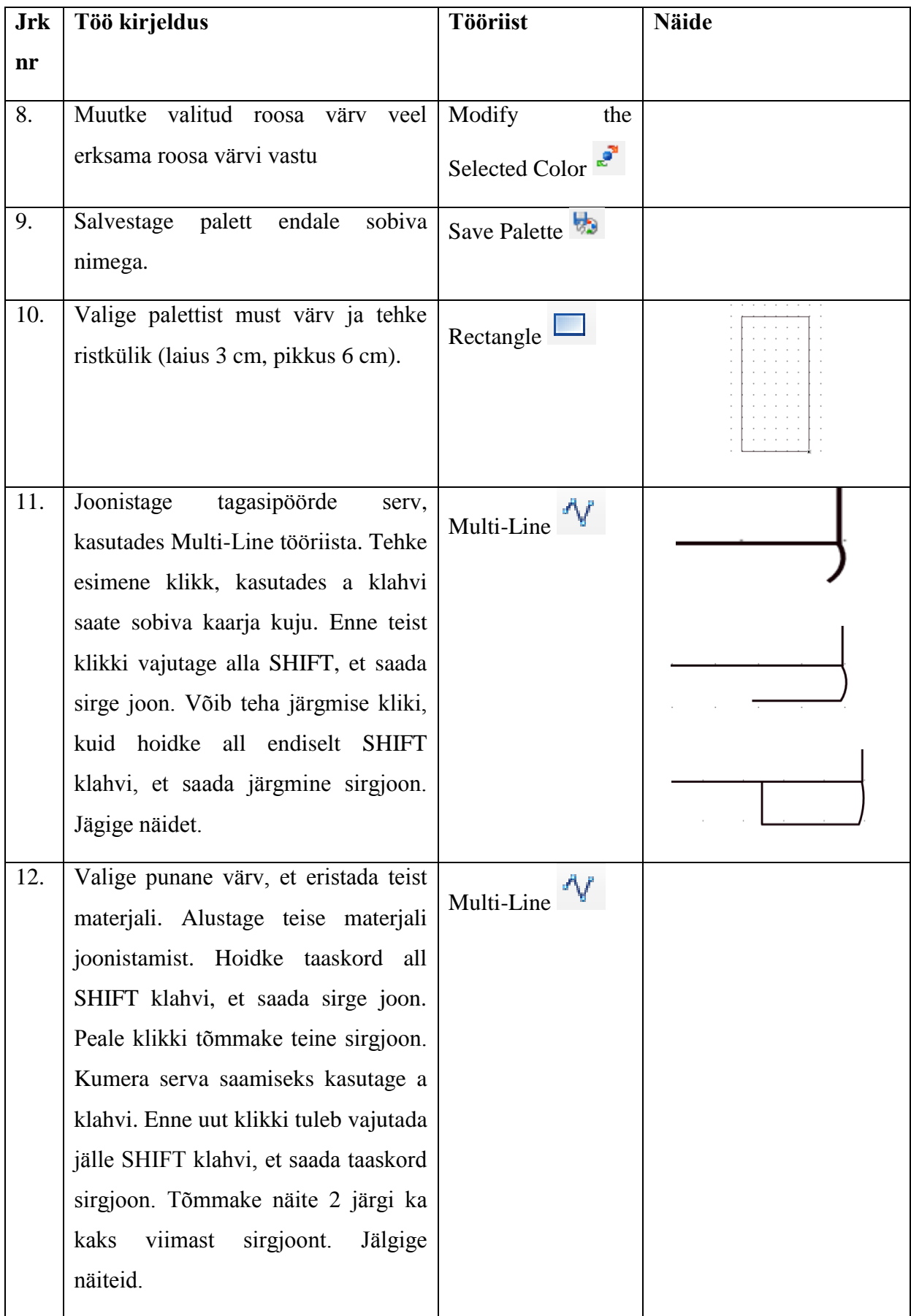

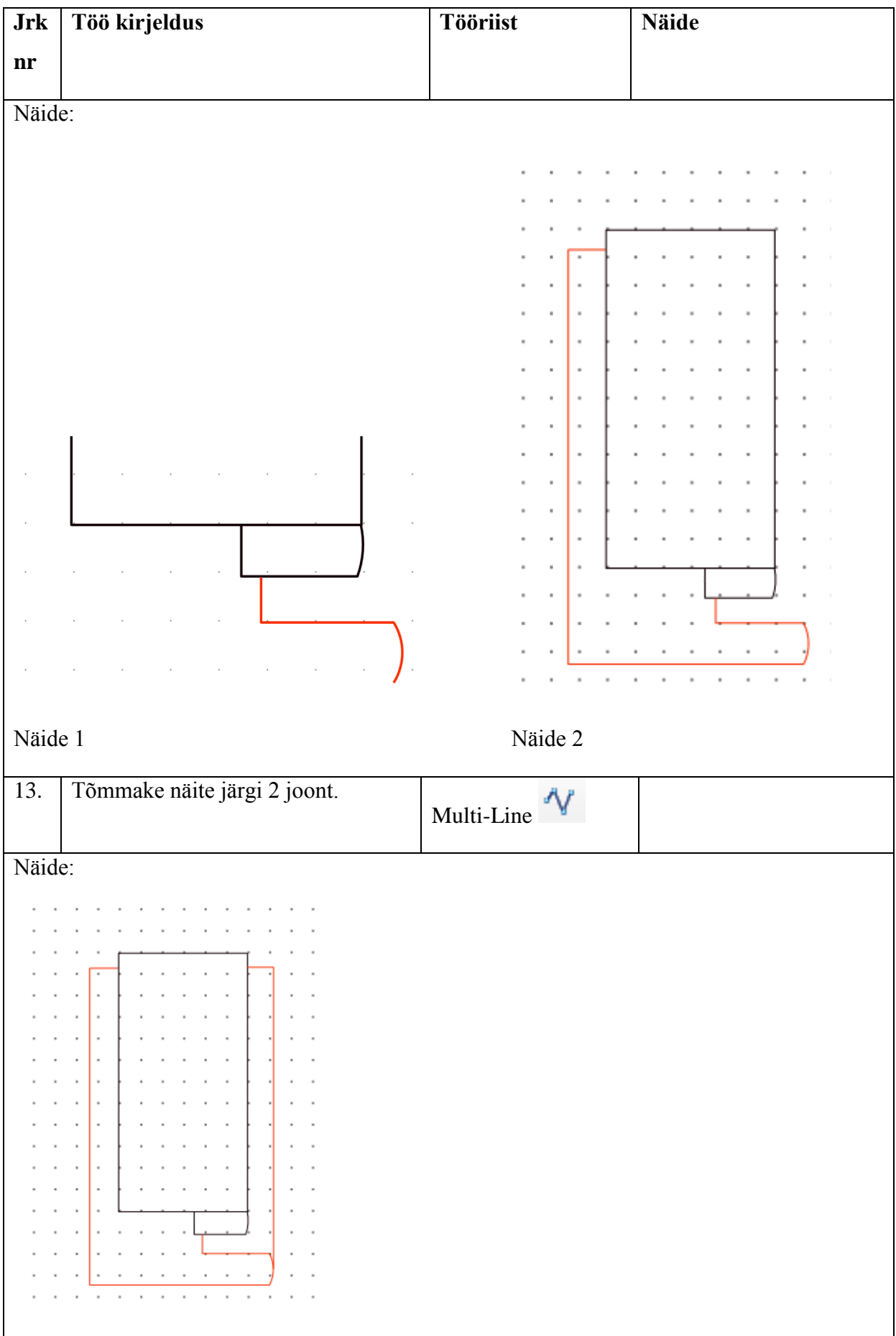

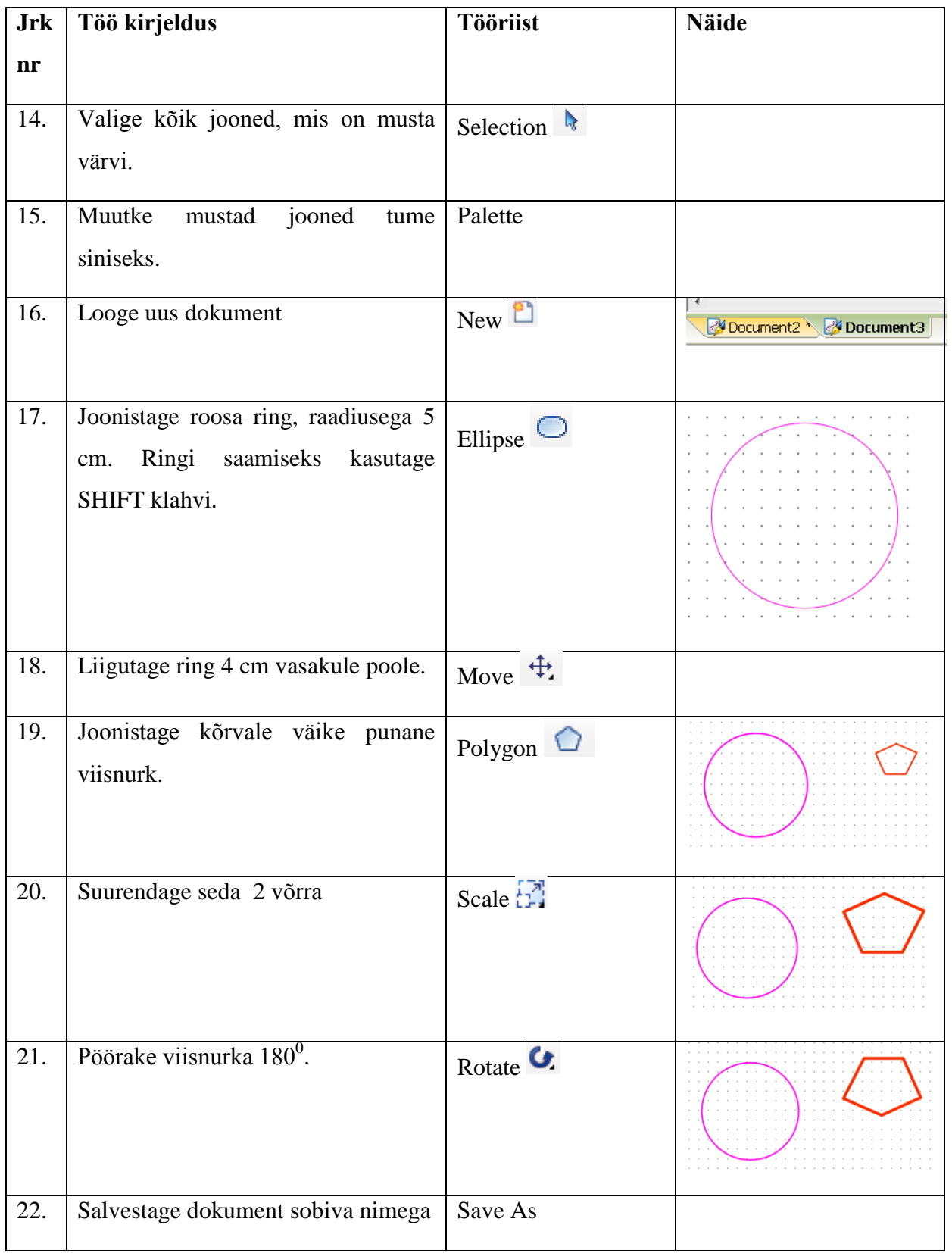

## **3.9 Joonetüübid/Joonejämedused**

#### 3.9.1 Joonetüübid

Graphic Status – joonega seotud parameetrid, menüü tutvustus on toodud joonisel 27.

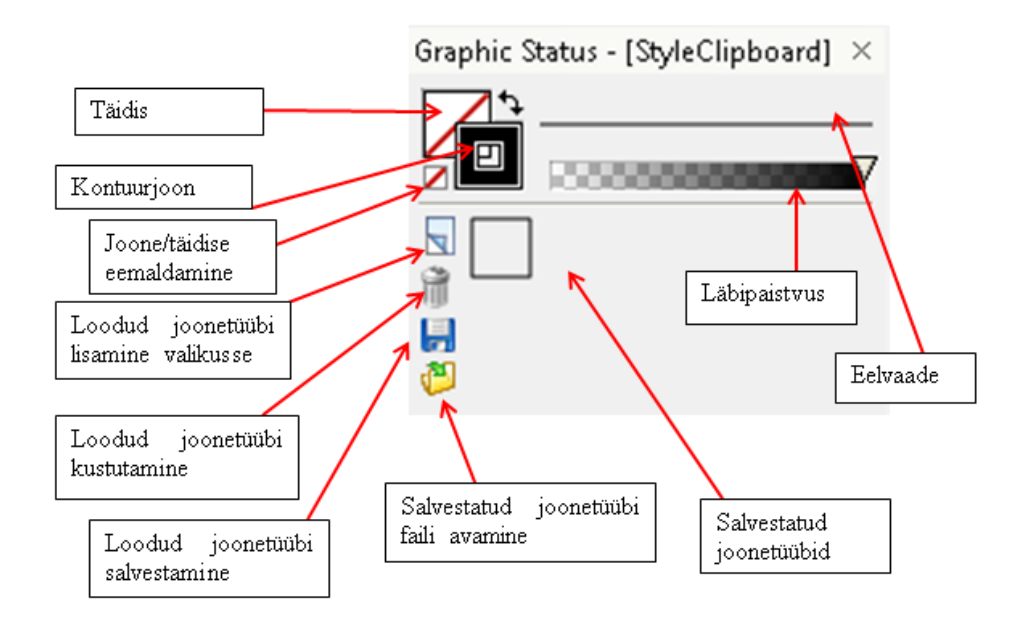

Joonis 25. Graphic Status menüü

- o Erinevate värvide kasutamiseks, tuleb aktiveerida kontuurjoone/täidise kast, ning valida paletist sobiv värv
- o PK joone eelvaatel avab akna, milles saab valida sobivat joonetüüpi
- o TK joone eelvaate peal avab uue akna (vt joonis 28), kus saab valida joonele erinevaid parameetreid.

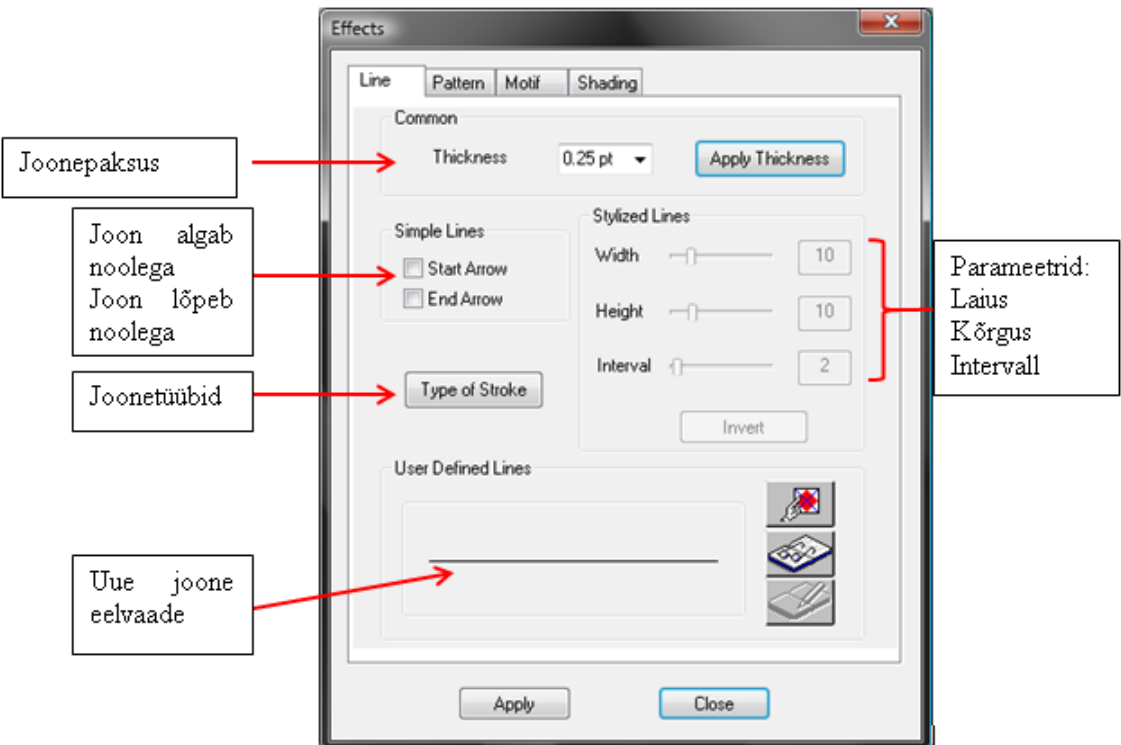

Joonis 26. Graphic Status Effects aken

- 3.9.2 Uue joone loomine
	- o Uue joone loomiseks tuleb kõige pealt joonistada joone üks osa lehele, mis hakkab hiljem korduma, mistõttu tekib uus joon
	- o Avage joone effektide aken
	- $\circ$  Vajutage ikoonile  $\mathbb{R}$  :
		- Tõmmake kast ümber enda joonistatud joone osale
		- $\checkmark$  Valige parameetrid
		- $\checkmark$  Vajutage Apply

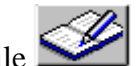

- o Salvestage loodud joon vajutades ikoonile  $\mathscr{L}$  :
	- $\checkmark$  Valige kaust, kuhu soovite salvestada
	- $\checkmark$  Nimetage fail
	- $\checkmark$  Vajutage Save

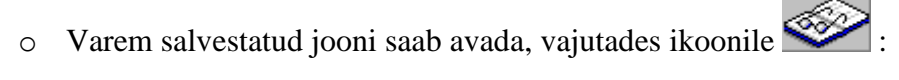

- $\checkmark$  Valige fail, mida soovite avada
- $\checkmark$  Saate valida parameetreid

Lõpetamiseks vajutage Apply

# **3.10 Ülesanne 2**

### *Tabel 3.*

## *Ülesanne 2*

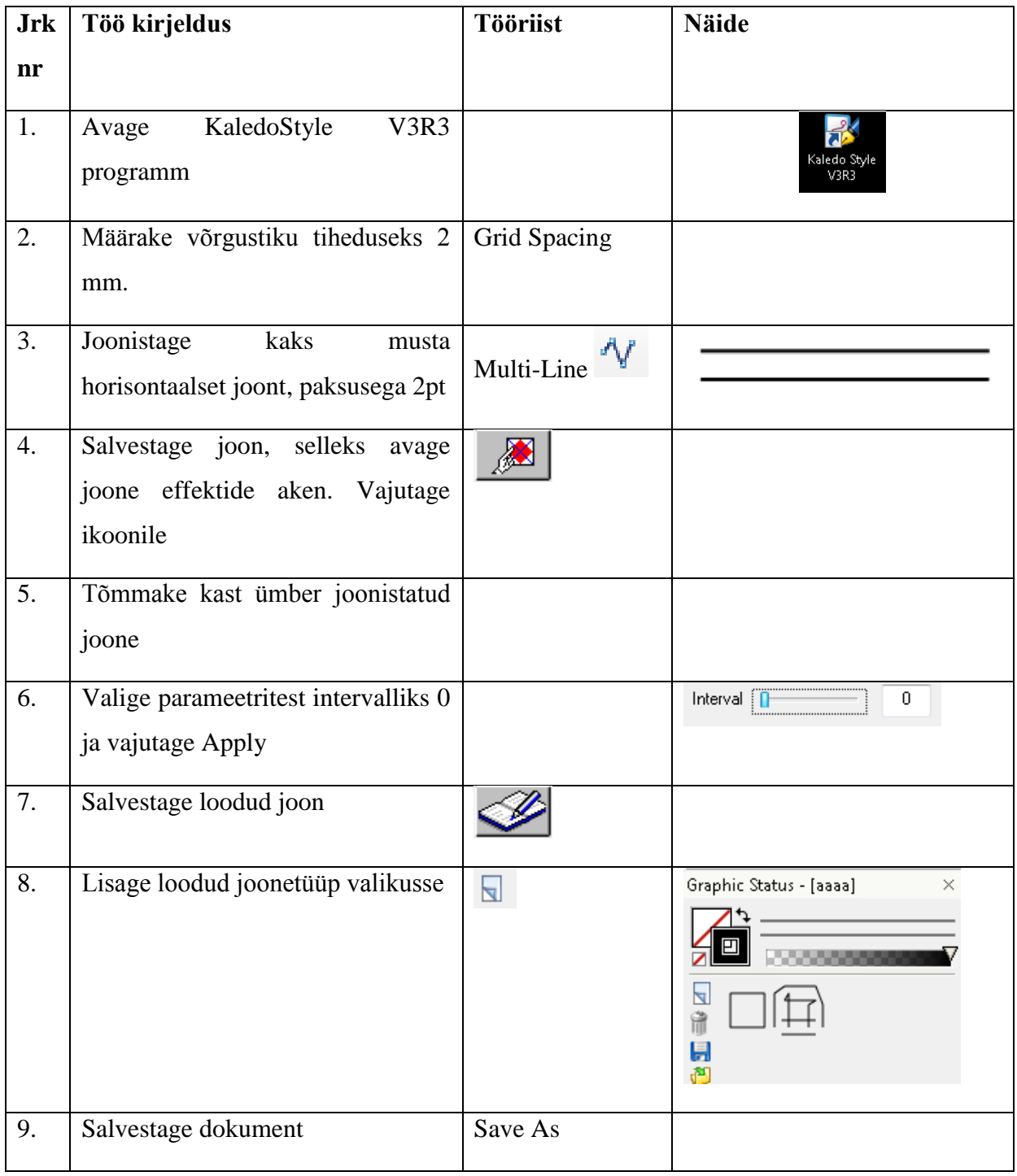

## **3.11 Objektide esi- ja tagaplaanile viimine**

- 3.11.1 Bring to Front (Esiplaanile)
	- Aktiveerige objekt/joon:
		- $\circ$  PK Arrange Bring to Front
		- o Menüü Object Arrange Bring to Front
		- $\circ$  Shift + Ctrl + F
- 3.11.2 Send to Back (Tagaplaanile)
	- Aktiveerige objekt/joon:
		- o PK Arrange Send to Back
		- o Menüü Object Arrange Send to Back
		- $\circ$  Shift + Ctrl + B

### **3.12 Sümmeetria**

- 3.12.1 Sümmeetriatelg
	- Joonistage sümmeetriatelg hoides all vasakut hiireklahvi, joonistamise lõppedes laske klahv lahti.
	- Telje pikkus ei ole oluline.
	- SHIFT klahvi abil saab joonistada horisontaalset ja vertikaalset telge
- 3.12.2 Sümmetriseerimine/sümmetria kaotamine

#### *3.12.2.1 Sümmetriseerimine*

- Valige sümmeetriatelje funktsioon
- Aktiveerige jooned/kujundid, mida soovite sümmetriseerida
- Vali kahe meetodi vahel:
	- o menüüst Vector Symmetrize

#### o PK ja Symmetrize

#### *3.12.2.2 Sümmeetria kaotamine*

- Aktiveerige jooned/kujundid, millel soovite kaotada sümmeetriat
- Valige 2 meetodi vahel:
	- o menüüst Vector Unsymmetrize
	- o PK ja Unsymmetrize

## **3.13 Grupeerimine/Grupi lahutamine**

- 3.13.1 Grupeerimine
	- 1. Aktiveerige jooned/kujundid, mida soovite grupeerida
	- 2. Valige 3 meetodi vahel:
		- o menüüst Object Group
		- o PK Group
		- $O$  Cytrl + G

#### 3.13.2 Grupi lahutamine

- Aktiveerige grupp
- Valige kolme meetodi vahel:
	- o Menüüst Object Ungroup
	- o PK Ungroup
	- $\circ$  Ctrl + Shift + G

## **3.14 Objektide täitmine**

## 3.14.1 Area Extraction

 Kujundi värvimiseks tuleks vajutada TK Area Extraction ikoonil, seejärel avaneb parameetrite aken (vt joonis 29).

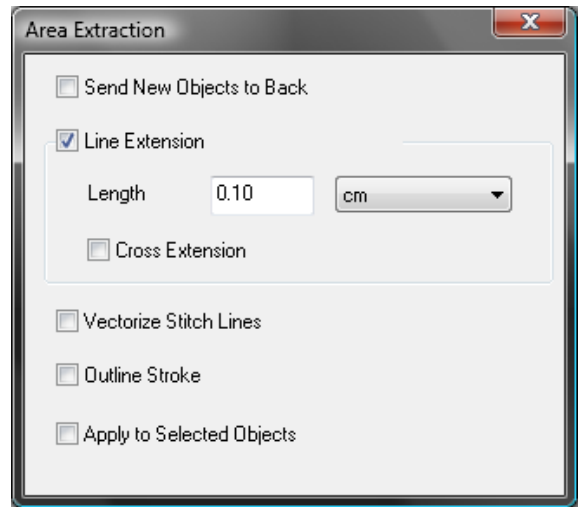

Joonis 27. Area Extraction aken

- Valige värvi kastis sobiv värv
- Hoidke all VK, et valida ala, mida soovite värviga täita. Helesinise värviga märgitakse alad, mis täidetakse värviga
- Shift klahvi all hoides saab valida alasid, mis ei asu üksteise kõrval. Hoidke alla Shift klahvi ja vajutage aladele, mida soovite täita värviga

## **3.15 Ülesanne 3**

*Tabel 4.*

*Ülesanne 3*

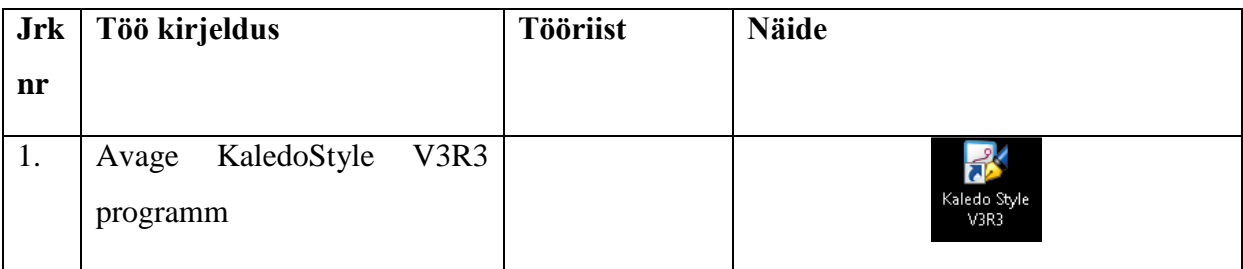

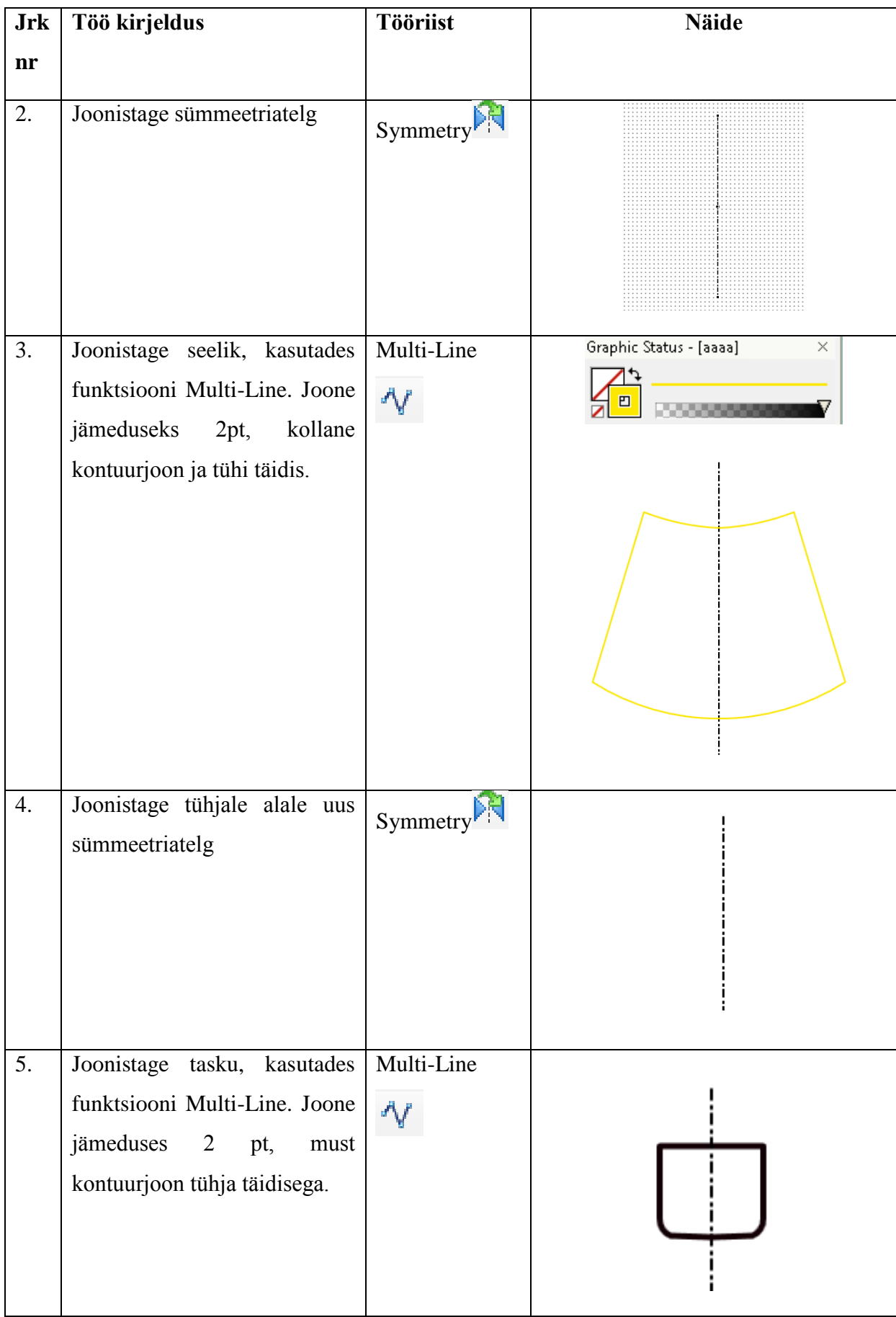

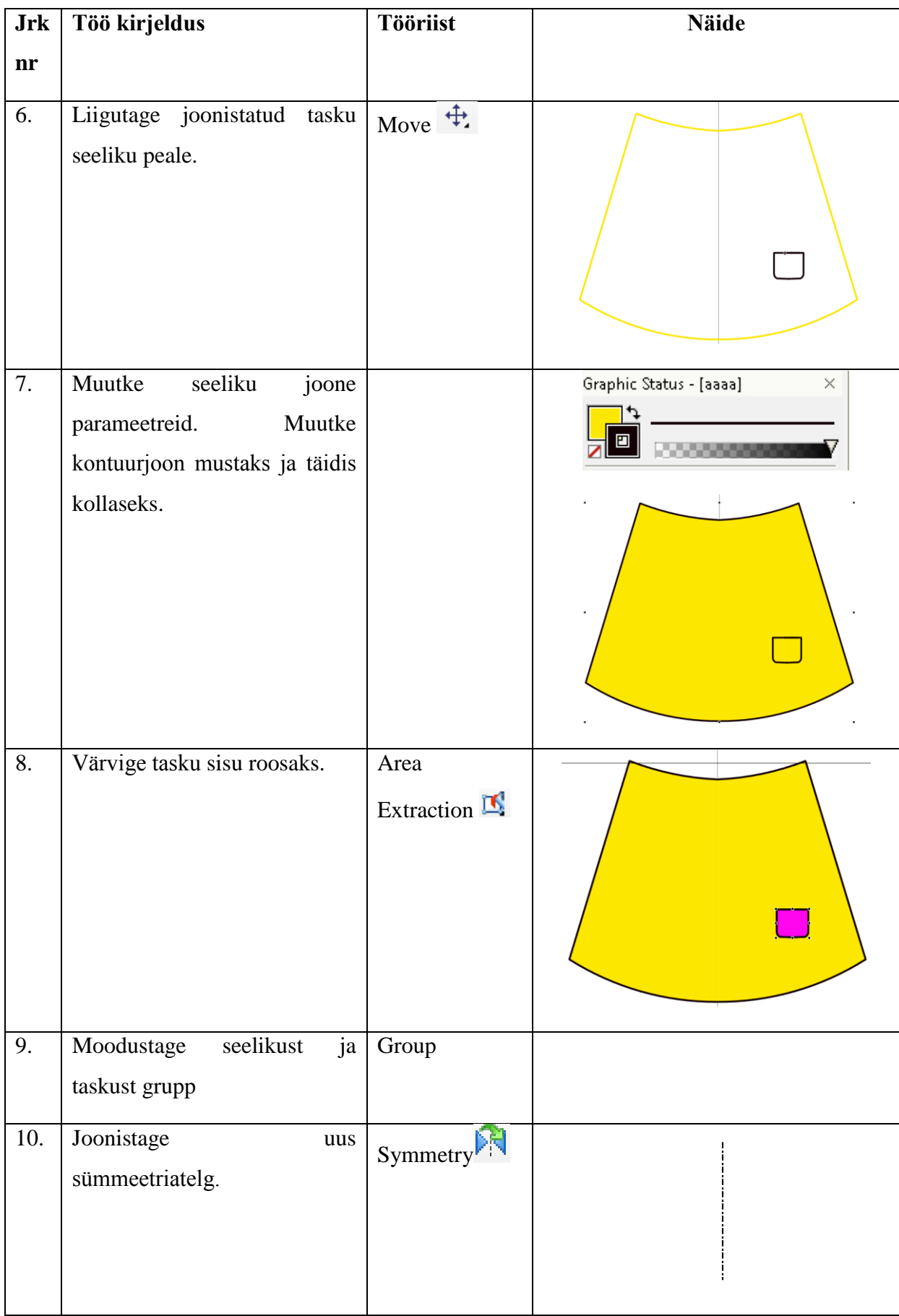

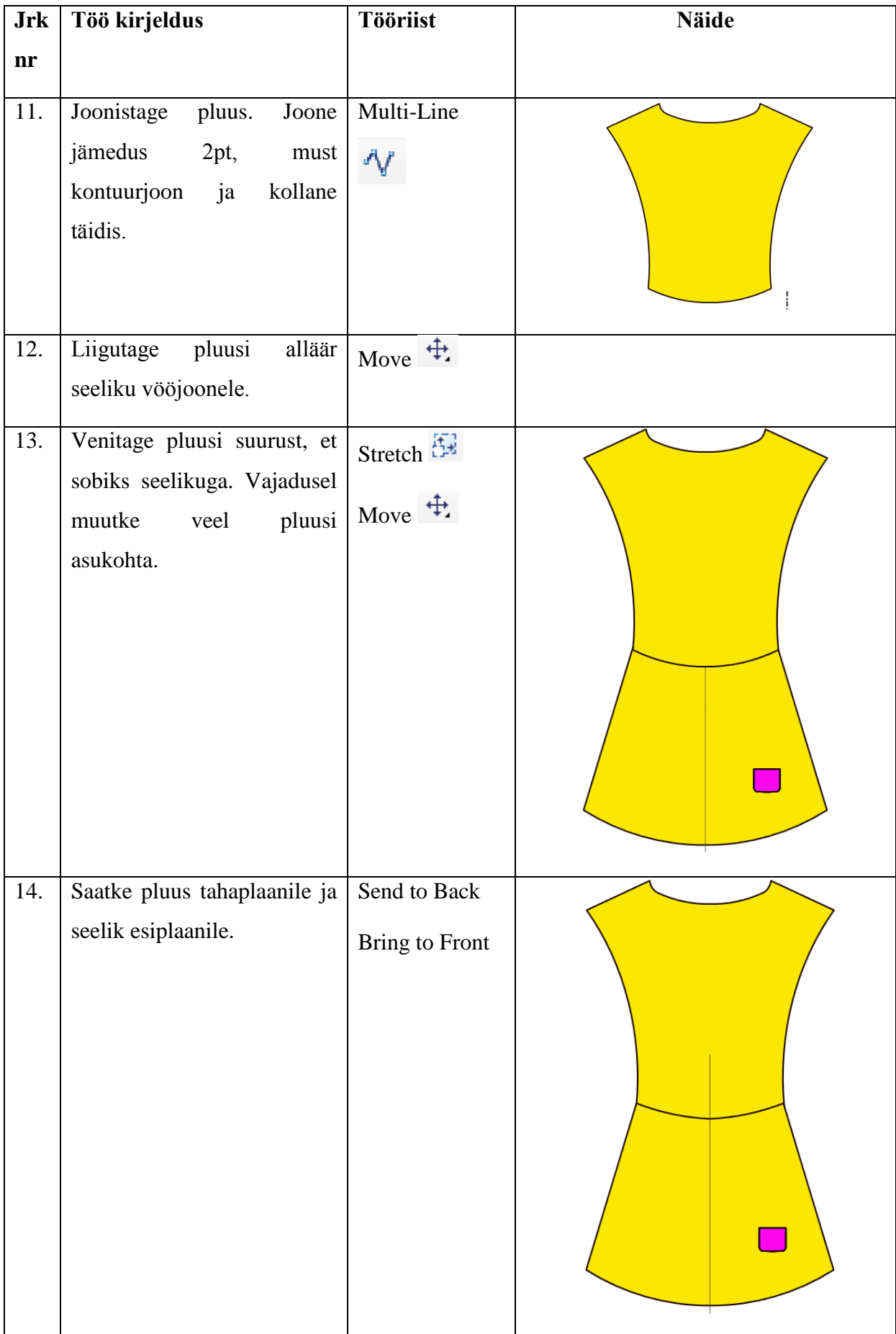

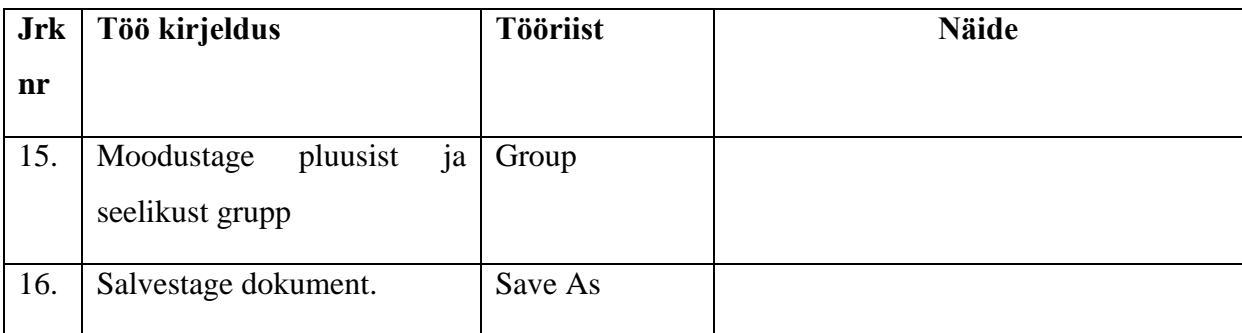

## **3.16 Motiivide ja mustrite loomine**

#### 3.16.1 Mustrid

TK täidise värvikastil avab uue akna Effects (vt joonis 30).

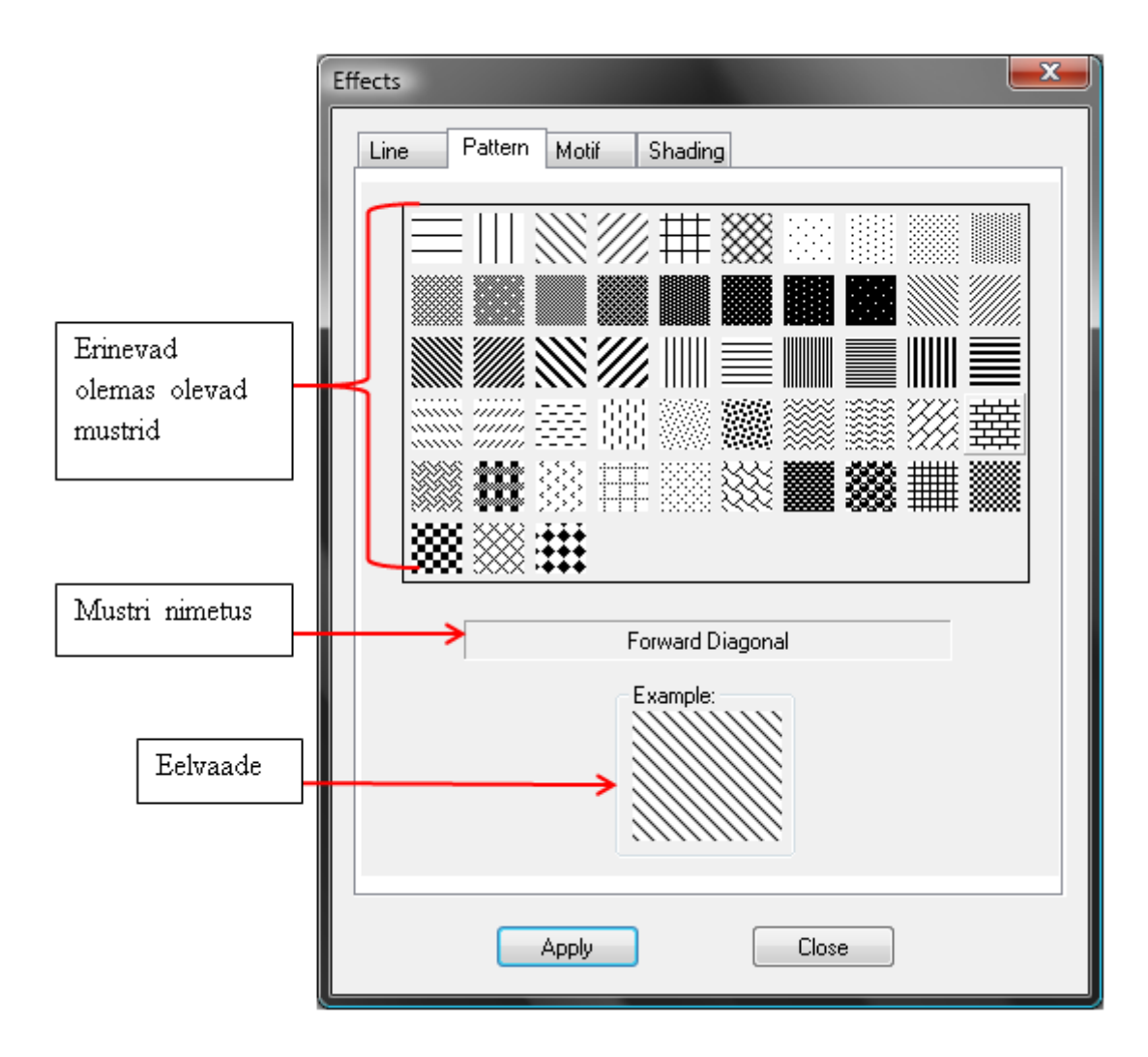

Joonis 28. Mustrite aken

- Valige sobiv muster, lisamiseks vajutage Apply. Mustrit saab lisada erinevatele piirkondadele, kasutades Area Exraction tööriista
- 3.16.2 Motiivid

Valige Effects aknas Motif, avaneb motiivide loomise aken (vt joonis 31).

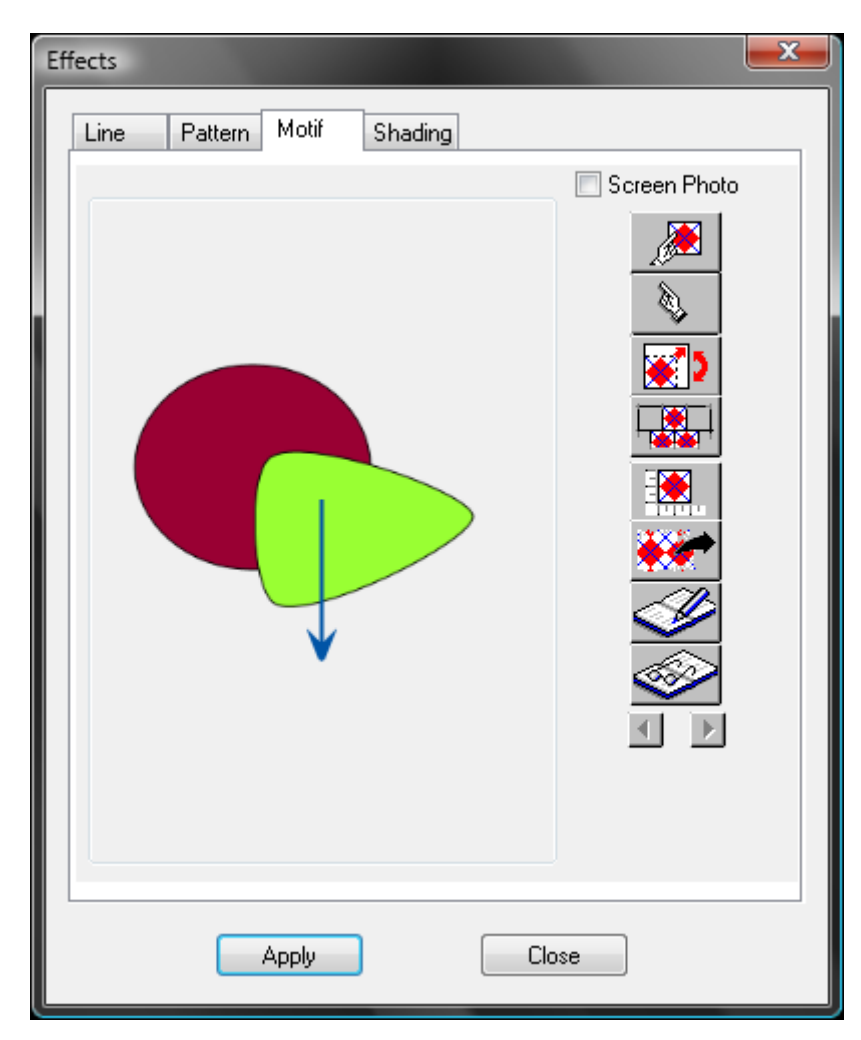

Joonis 29. Motiivide loomise aken

- $\bullet$  Motiivi loomine  $\mathbb{R}$  .
	- o Joonistage töölauale motiiv
	- o Sisenege Effects aknas Motif valikusse
	- o Valige
	- o Tõmmake kast ümber kujundi, mida soovite motiiviks
	- o Vajutage Apply

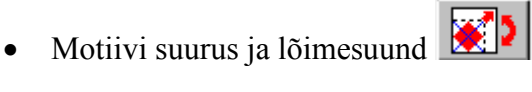

- o Aktiveerige funktsioon
- o VK töölaual, ilmub kast, mis näitab hetkelist motiivi suurust ja lõimesuunda
- o Hoides all q,w,a,s nuppe saate muuta motiivi lõimesuunda
- o Vajutades z, saate kasutades q,w,a,s nuppe, muuta motiivi suurust
- o VK töölaual lõpetab tegevuse

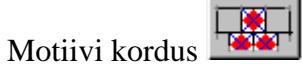

- o Aktiveerige funktsioon
- o Saate valida erinevaid parameetreid
- o TAB klahviga, saab värskendada vaadet
- Motiivi suurus  $\frac{1}{2}$ 
	- o Aktiveerige funktsioon
	- o Tõmmake horisontaalne joon motiivi kohale
	- o Uues aknas valige sobiv mõõduühik ja sisestage väärtus
- Motiivi kustutamine  $\mathbb{R}^n$ 
	- o Aktiveerige funktsioon
	- o Motiiv kaob motiivi aknas, ning kuvatakse nüüd töölaual

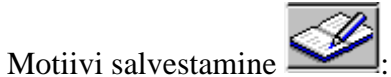

- o Aktiveerige funktsioon
	- o Valige sobiv kaust, pange motiivile nimi ja salvesta
- Varem salvestatud motiivi faili avamine
	- o Aktiveerige funktsioon
	- o Valige sobiv kaust ja fail, ning avage
- Motiivide vahetamine  $\blacksquare$ 
	- o Noolte abil saab näha kõiki avatud motiive

## **3.17 Motiivi liigutamine**

- 3.17.1 Move Texture (Motiivi asukoha muutmine) $\mathbf{\hat{F}}$ 
	- Aktiveerides funktsiooni, saab viia motiivi sobivasse asukohta, hoides all VK ja lõpetatakse klahvi lahti laskmisega
- 3.17.2 Scale Texture (Motiivi suuruse muutmine)
	- Aktiveerides funktsiooni, saab muuta motiivi suurst, hoides all VK ja liigutades hiirt, lõpetatakse klahvi lahti laskmisega
- 3.17.3 Rotate Texture (Motiivi suuna muutmine)
	- Aktiveerides funktsiooni, saab muuta motiivi suunda, hoides all VK ja lõpetatakse klahvi lahti laskmisega

## **3.18 Värvi gradueering**

TK täidise värvikastil avab uue akna Effects, kust valige Shading, avaneb uus aken (vt joonis 32).

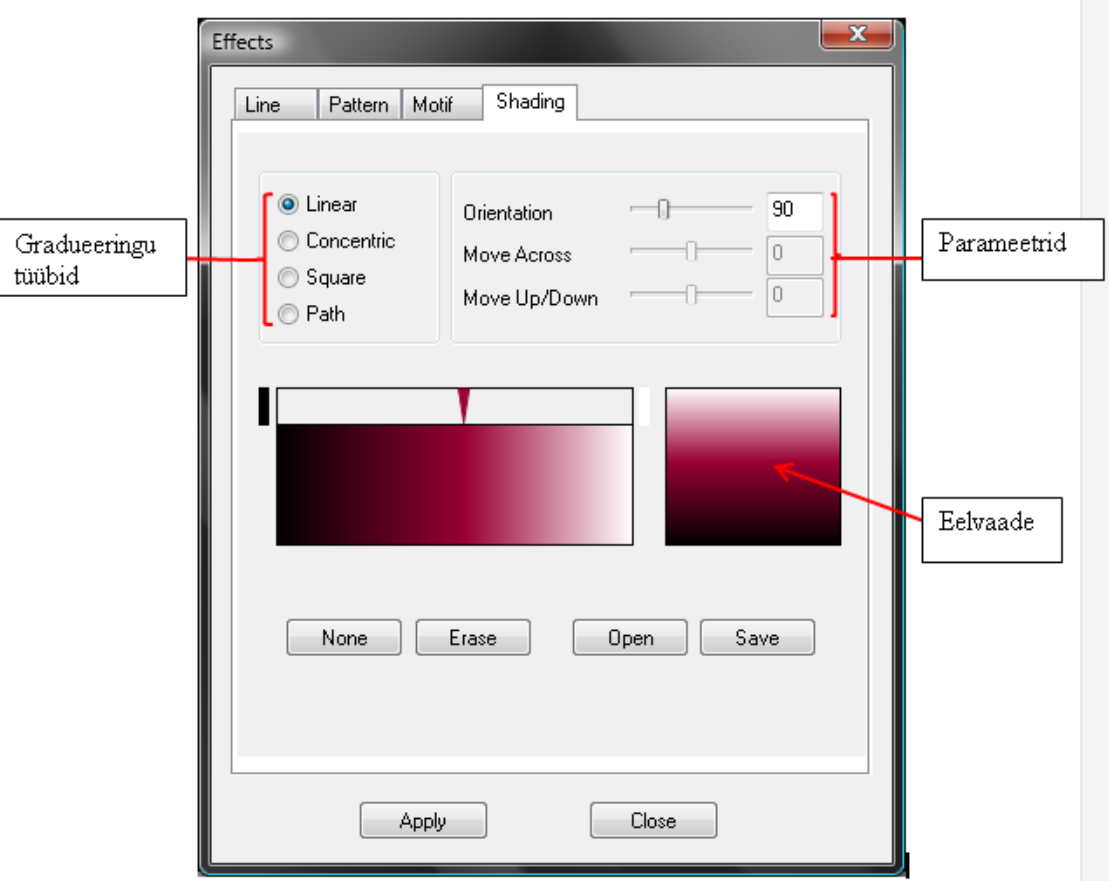

Joonis 30. Värvi gradueeringute aken

- Värvi lisamiseks valige paletist sobiv värv
- TK värvi jaotus ribale
- Põhivärvi vahetamiseks valige paletist uus värv ja vajutage põhivärvi kastikesele

### 3.18.1 Gradueeringu tüübid

Linear – Lineaarne

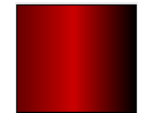

• Concentric – Ringiline (Tsentriline)

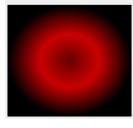

• Square – Nelinurkne (Tsentriline)

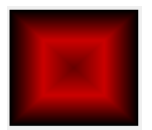

 $\bullet$  Path – Kujundlik

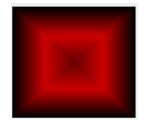

# **3.19 Ülesanne 4**

*Tabel 5.*

*Ülesanne 4*

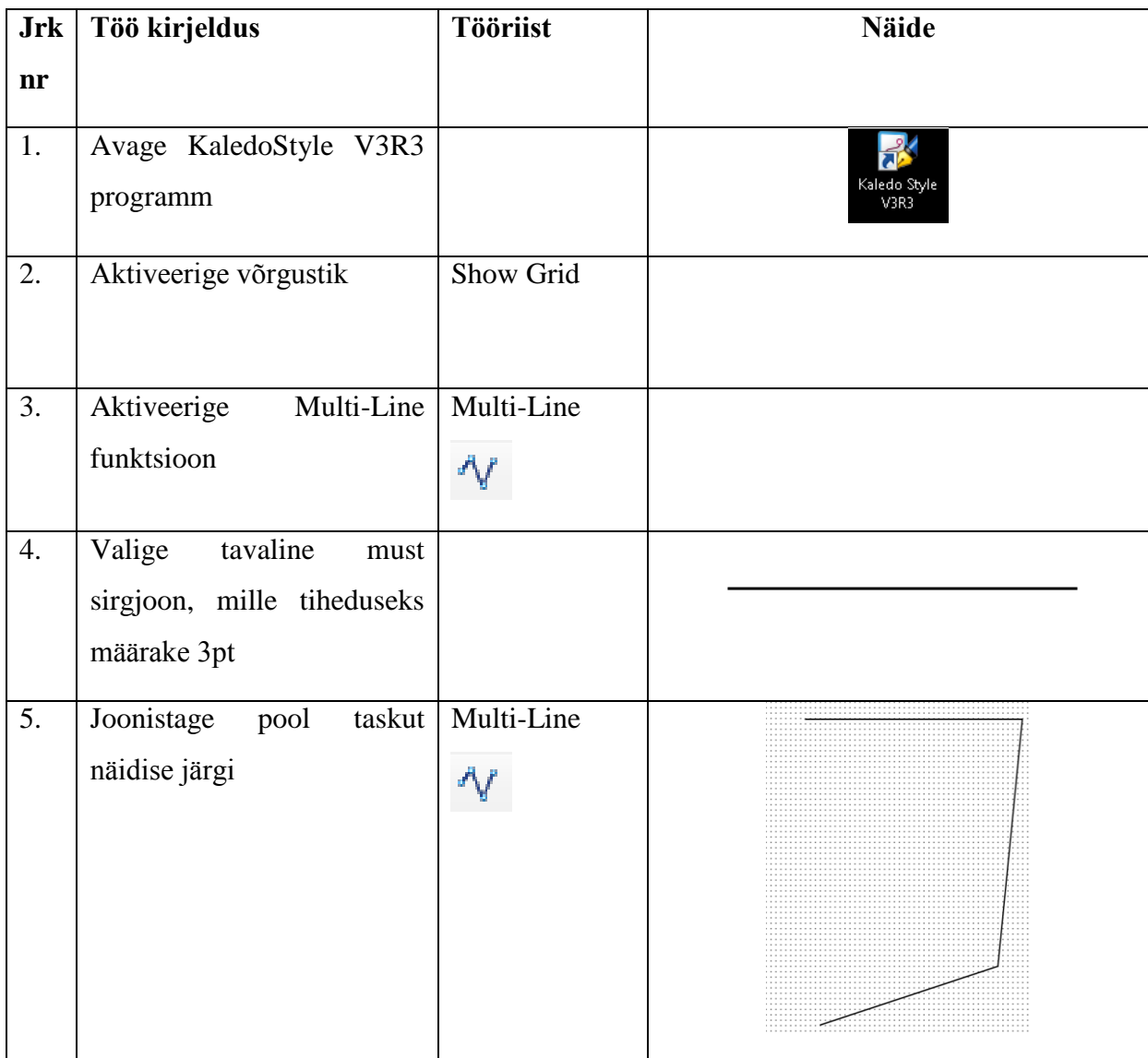

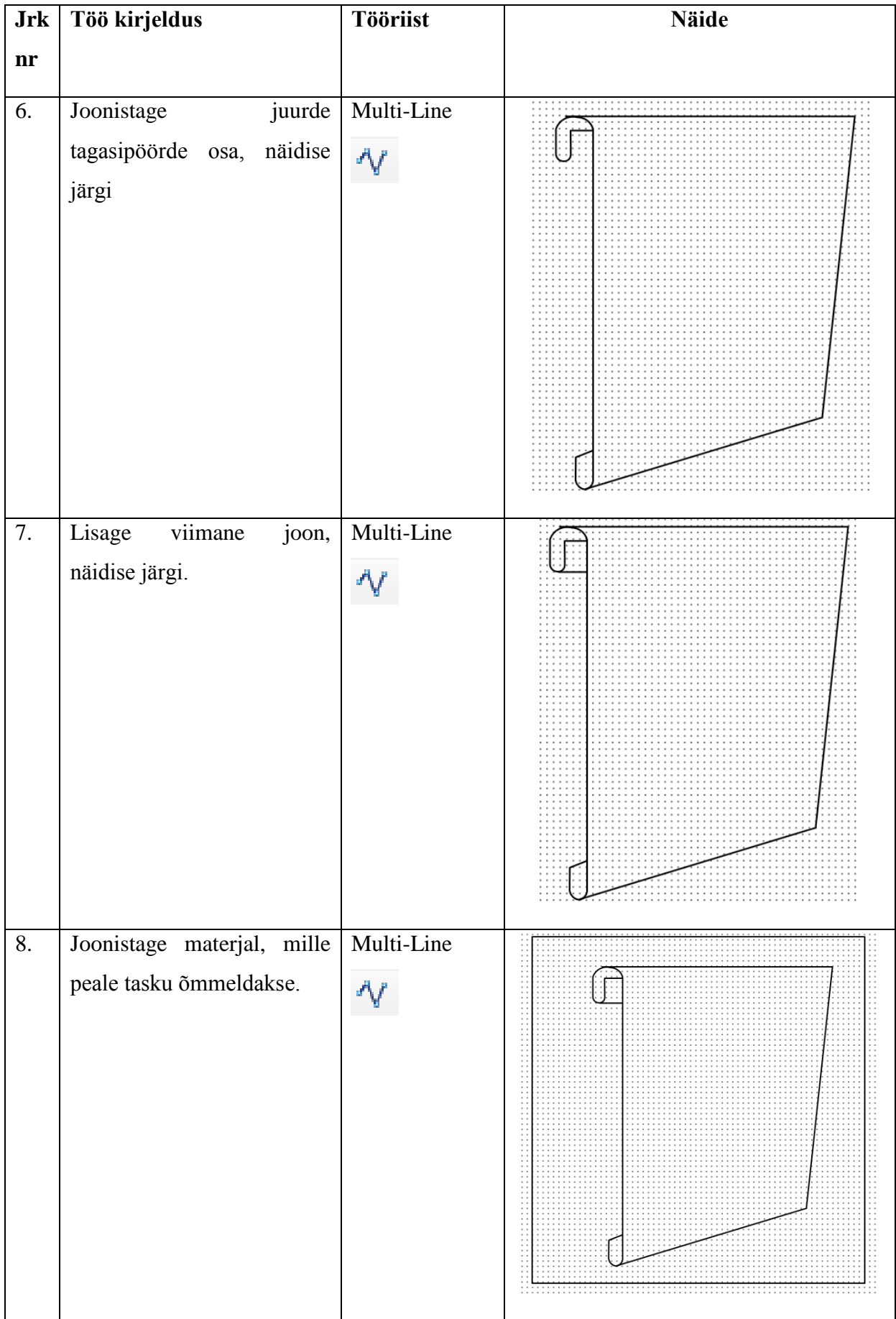

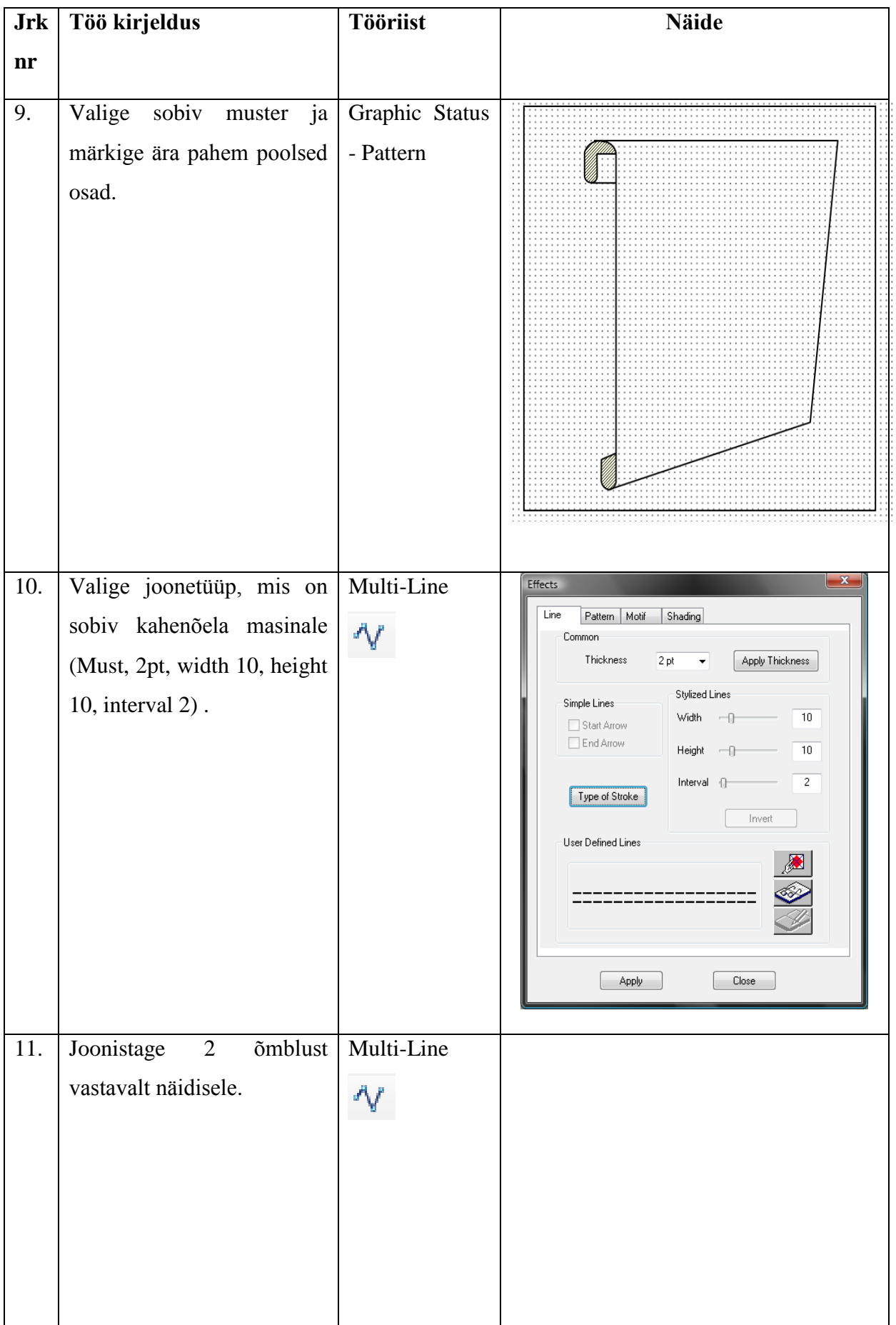

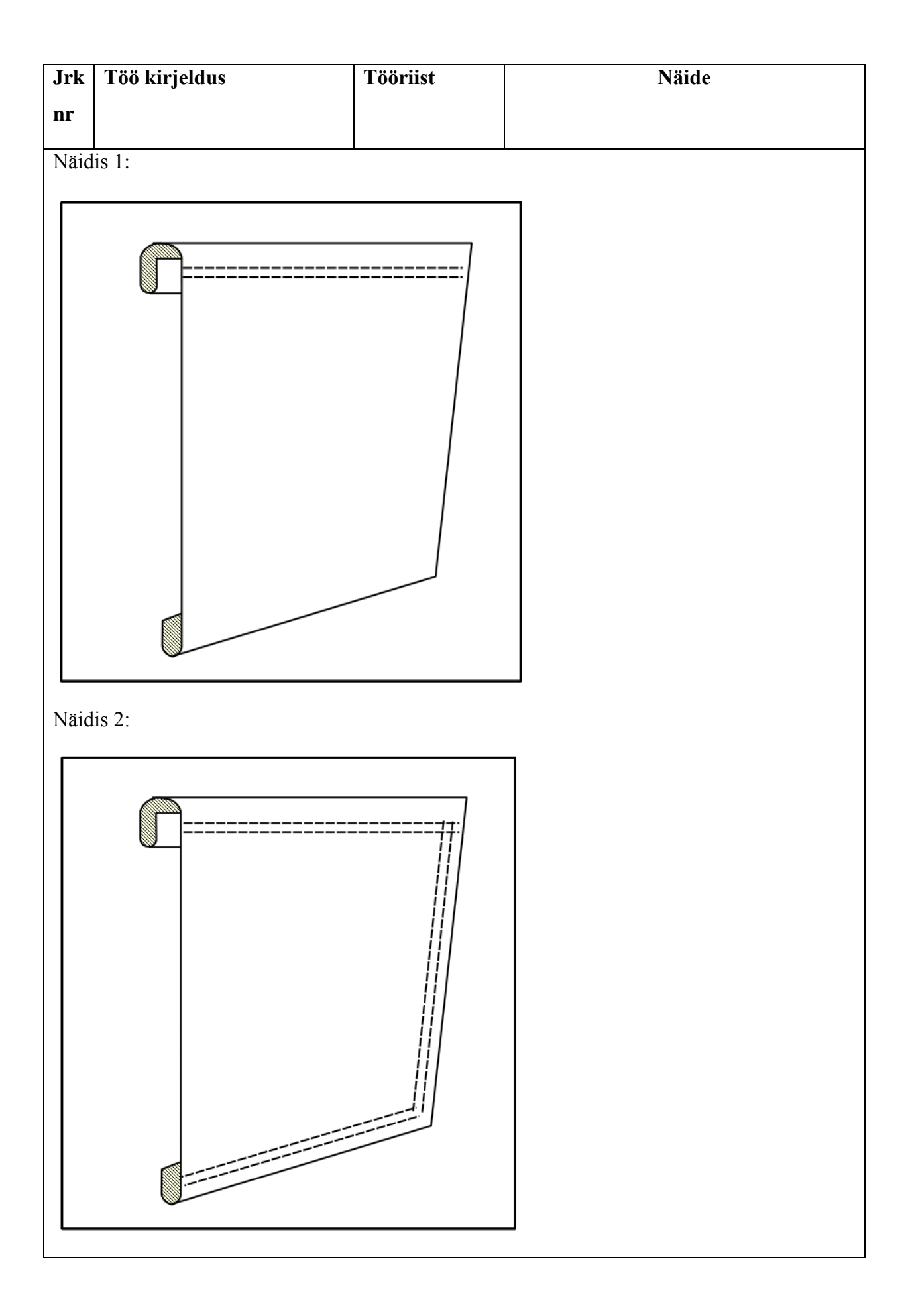

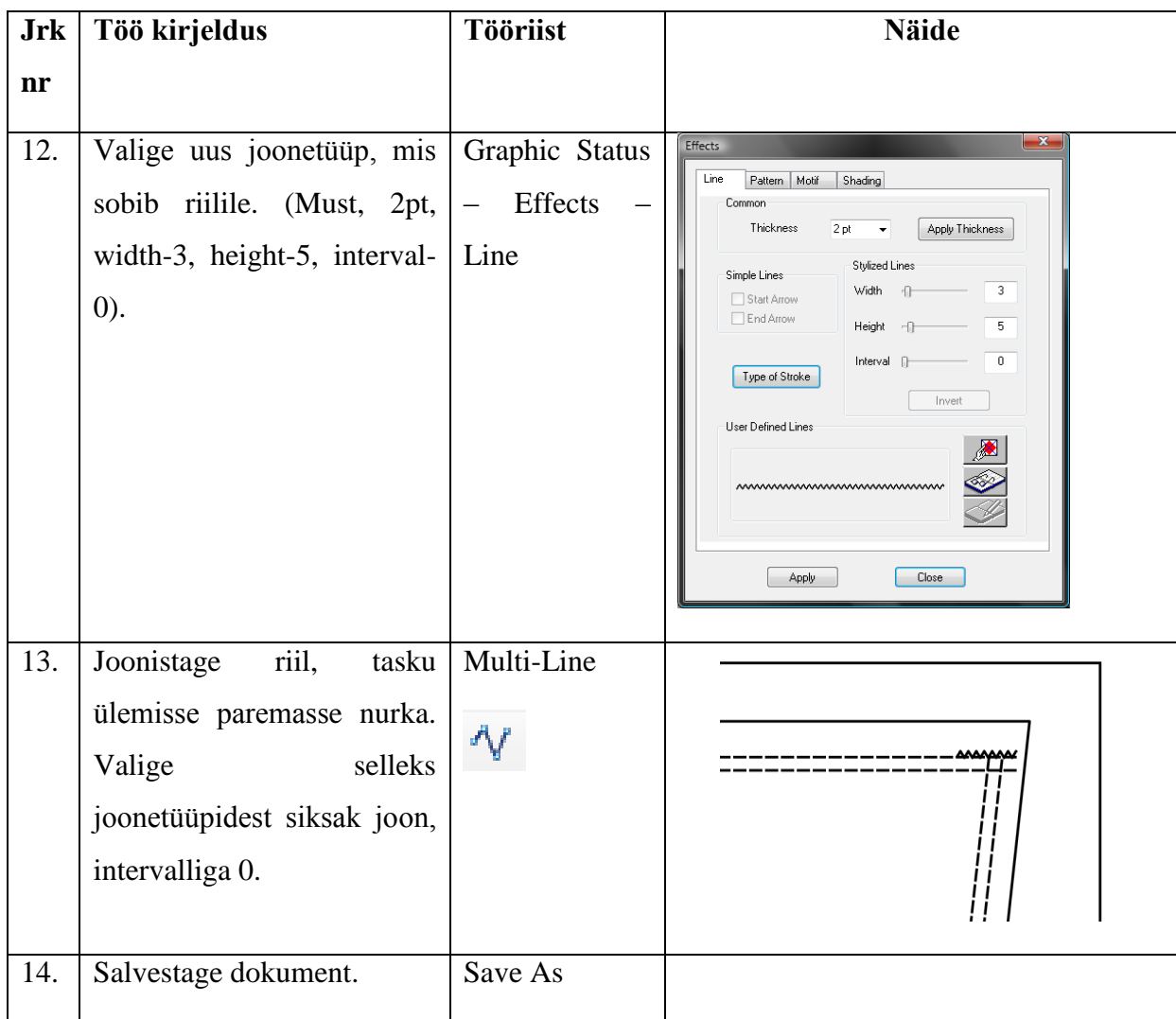

# **3.20 Ülesanne 5**

*Tabel 6.*

*Ülesanne 5*

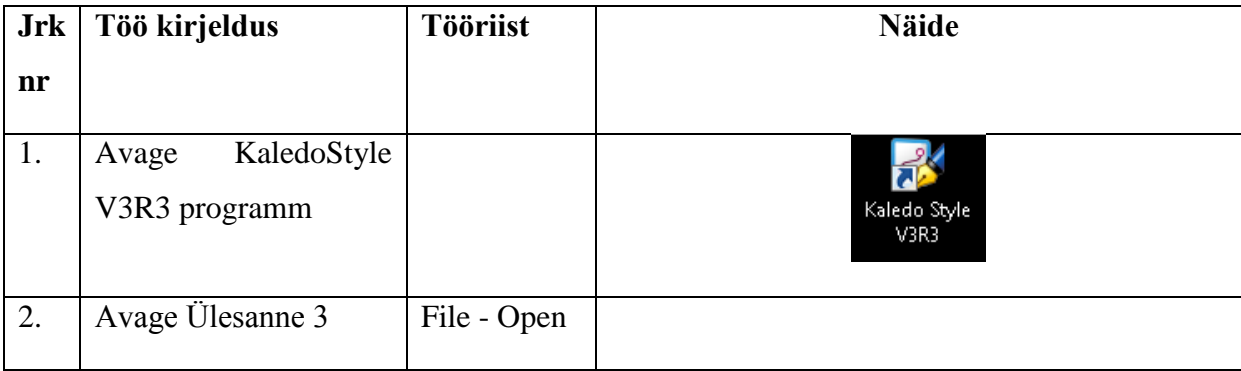

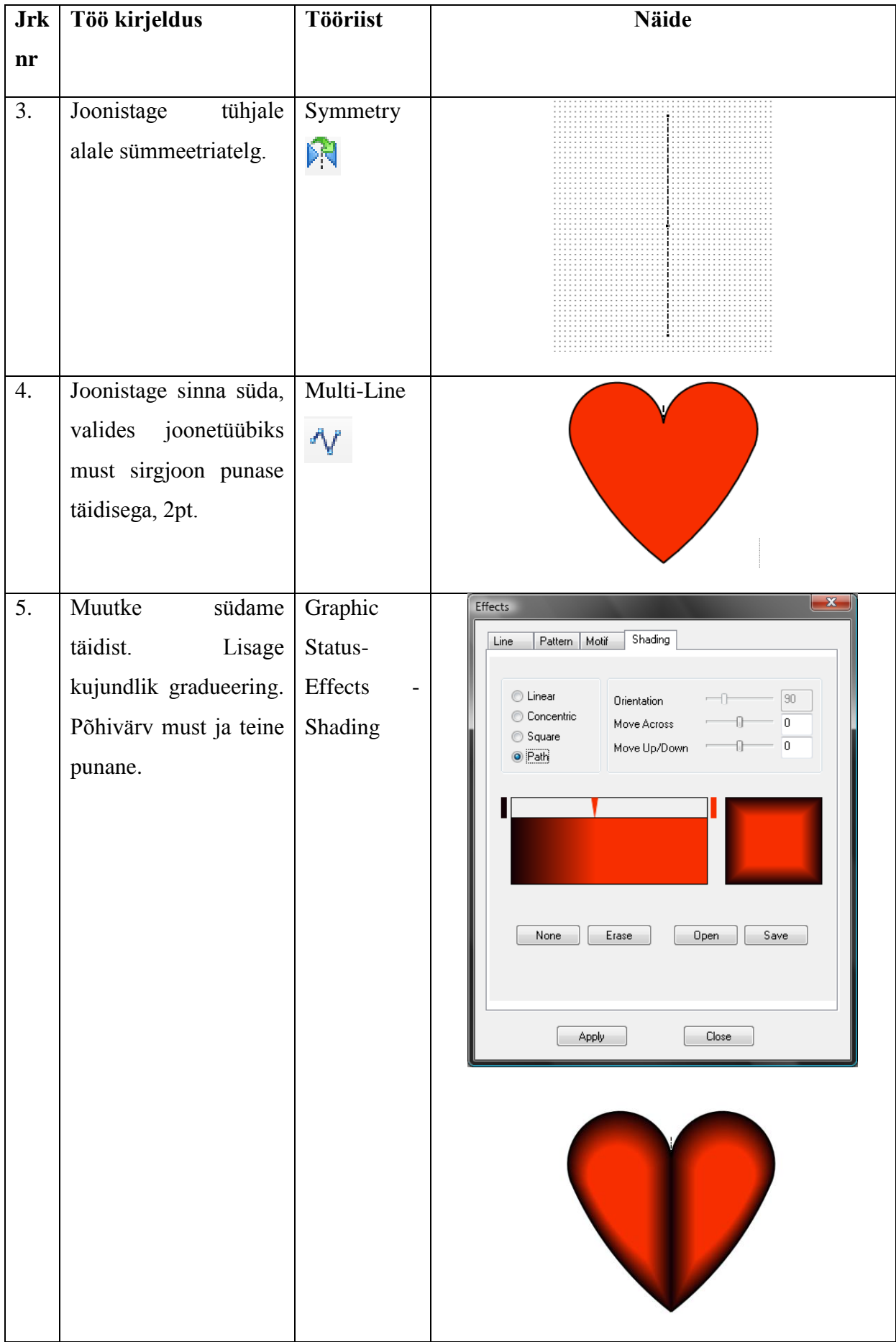

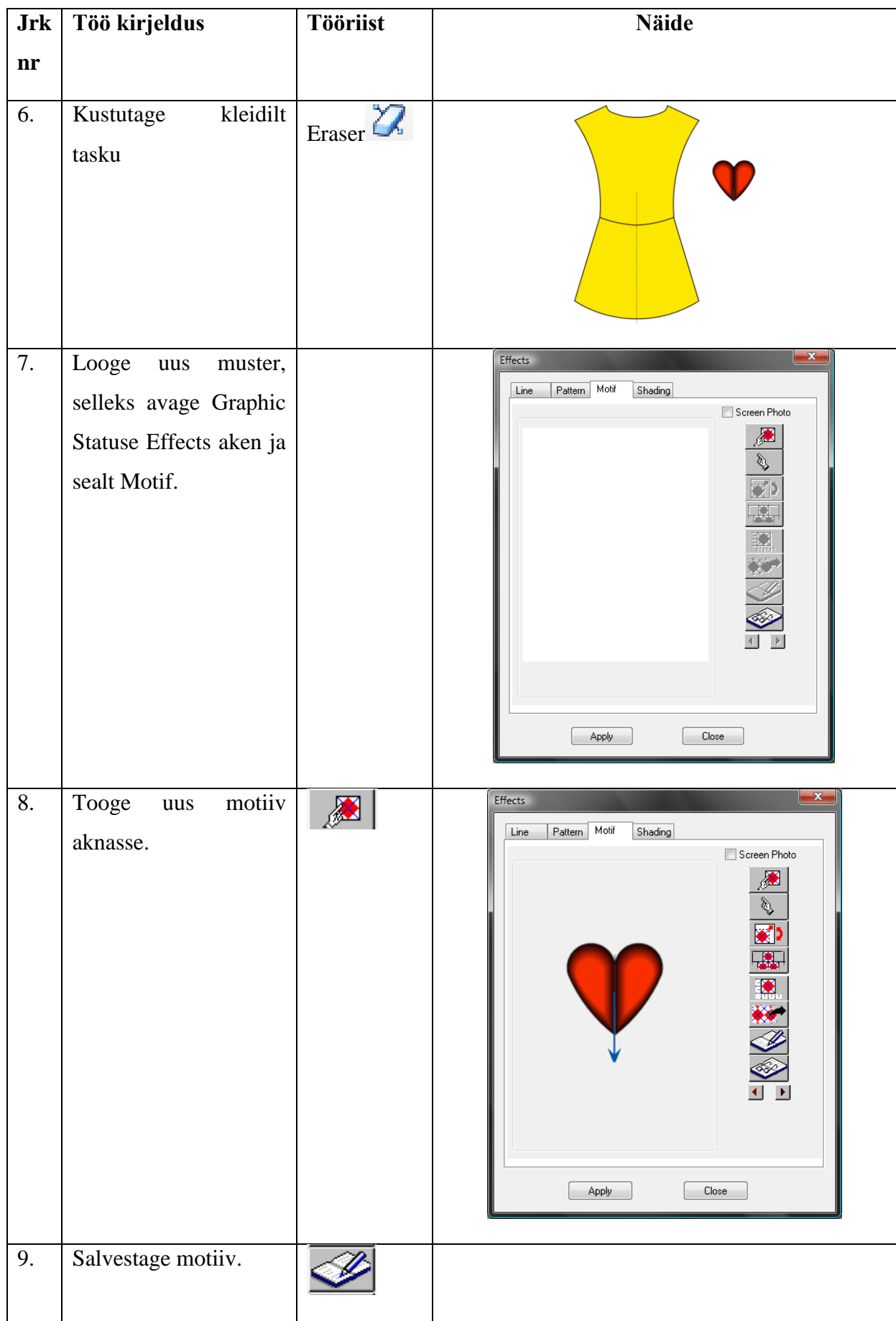

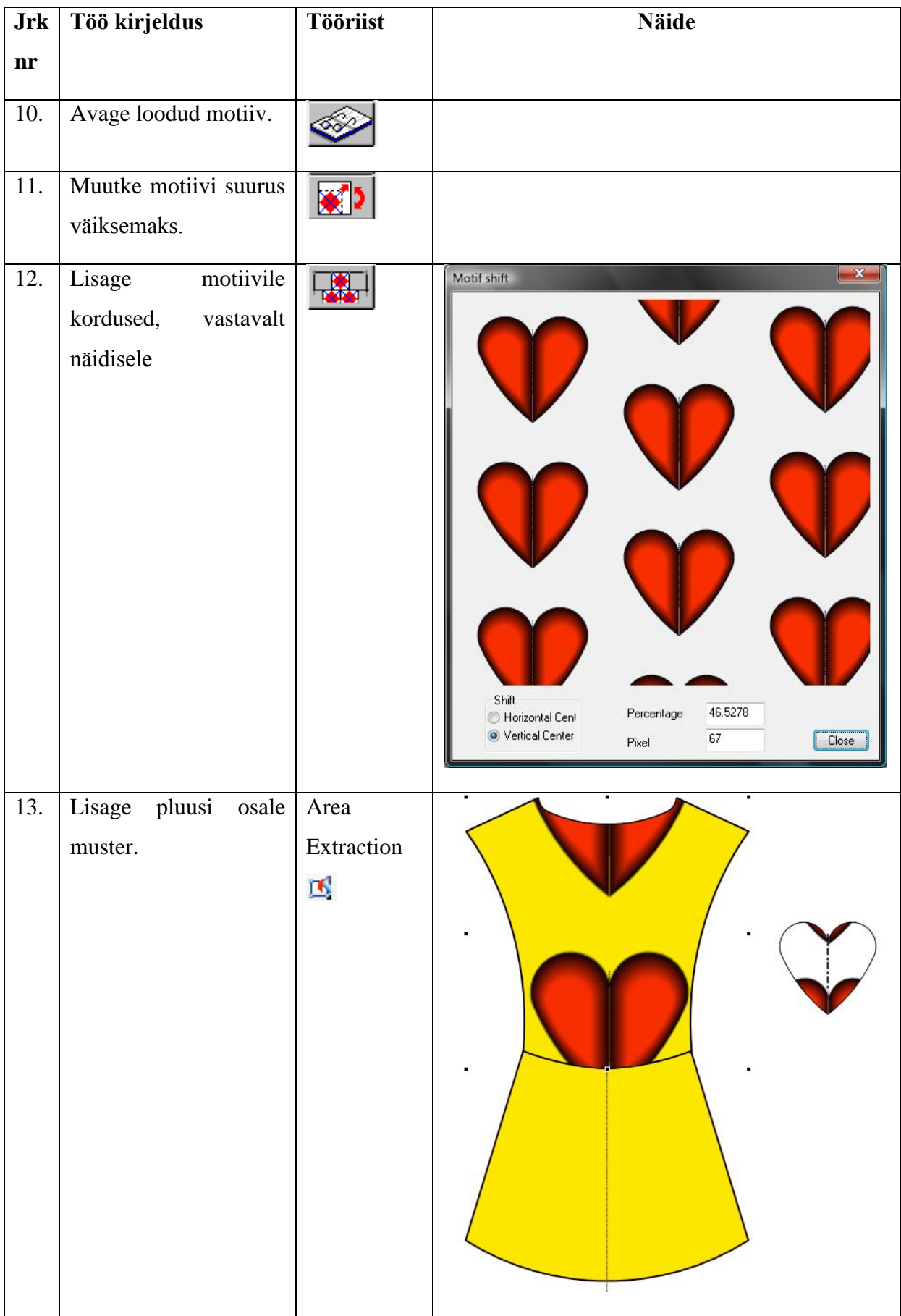

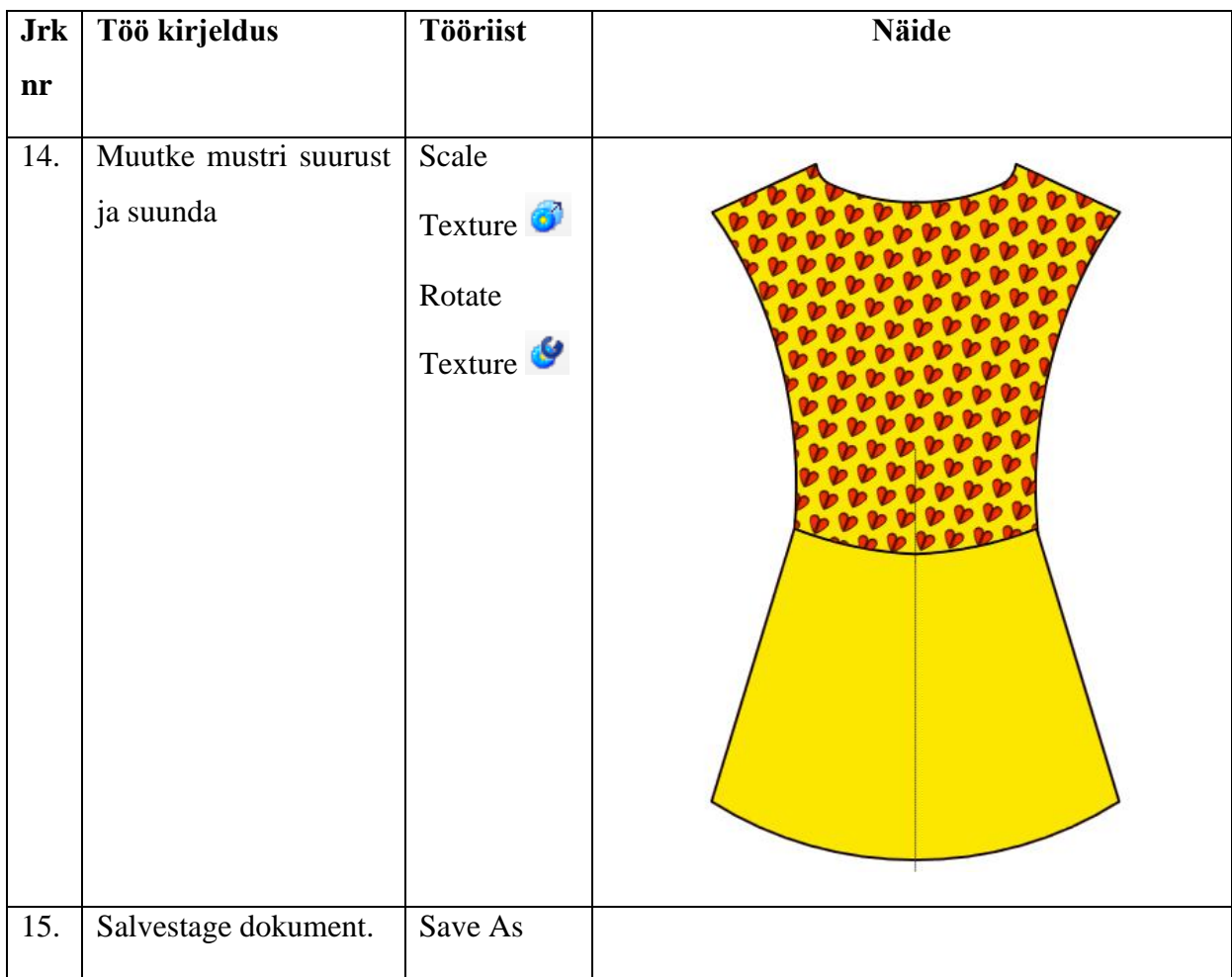

## **3.21 Tekst**

3.21.1 Text (T)  $d^1$ 

- Teksti sisestamiseks aktiveerige funktsioon klikates ikooni või T. Joonistage töölauale sobiva suurusega teksti kast.
- VK laual, kuhu soovite teksti sisestada
- Avaneb üleval toolbar (vt joonis 33), kus saate muuta teksti tüüpi, suurust jne.

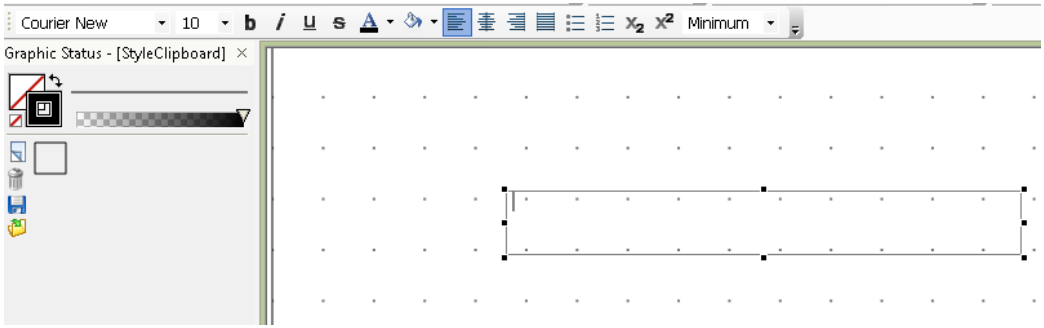

Joonis 31. Teksti sisestamise näide

PK lõpetab

#### 3.21.2 Vectorize

- Menüü Vectorize
- Saate kujundada teksti
- Vajutage T
- Valige tekst, mida soovite kujundada
- PK ja valige Ungroup, nüüd saate igat tähte eraldi töödelda. Vahest on vaja teha seda 2 korda
- TK Graphic Status Shading

Avaneb aken (vt joonis 34), kus saab valida tekstile erinevaid parameetreid.

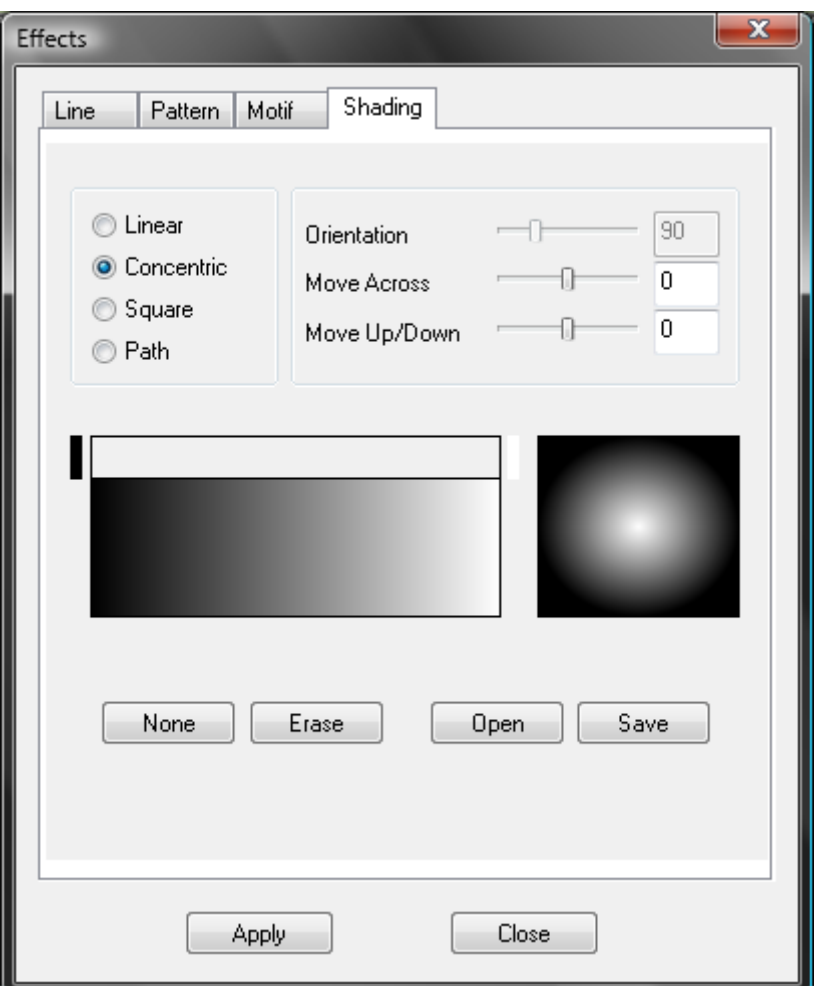

Joonis 32. Teksti parameetrite aken

## **3.22 Mõõtmine**

Toodetele on võimalik kanda peale mõõte, joonistades vajalikesse kohtadesse nooled. Mõõdud kantakse peale, kasutades teksti funktsioone, näide joonisel 35.

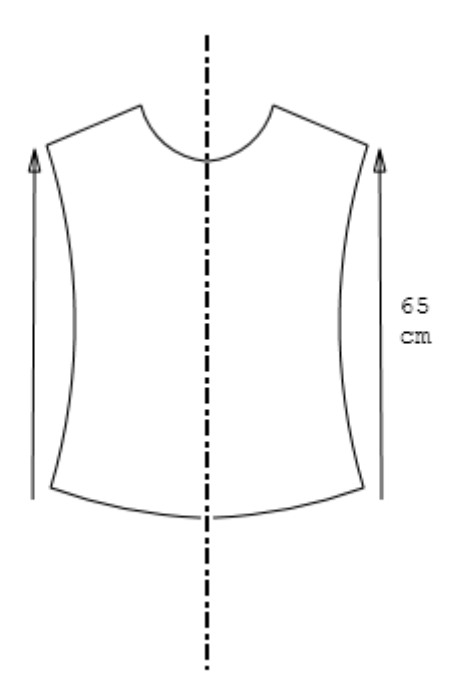

Joonis 33. Mõõtude peale kandmise näide

### **3.23 CAD failide sisestamine**

#### 3.23.1 .IBA, .VET, .PLA, .PLX, .DXF failide sissetoomine

- $\bullet$  File Insert
- Valige sobiv faili tüüp
- Valige sobiv fail
- Valige sobivad parameetrid
- Open

#### 3.23.2 .MDL faili sissetoomine

- $\bullet$  File Insert
- Valige .mdl faili tüüp
- Valige sobiv fail
- Valige sobivad parameetrid
- Open
- Avaneb uus aken (vt joonis 36).

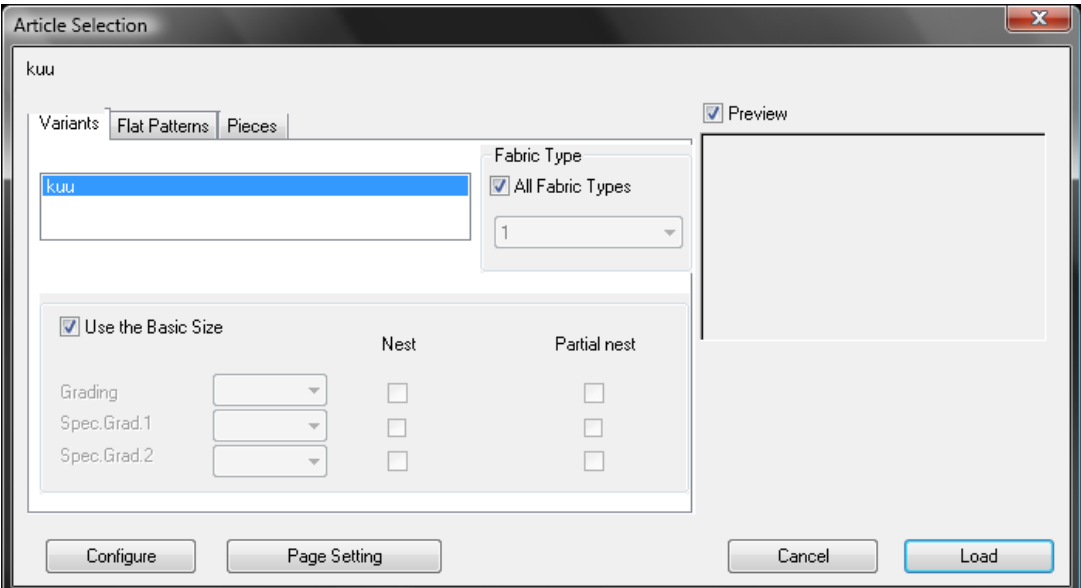

Joonis 34. MDL failide variandi, suuruse ja kangatüübi valiku aken

- o Variant saab valida sobiva variandi, suuruse ja kangatüübi. Linnuke Preview aknas, näitab imporditavat lõiget. Importimiseks vajutage Load.
- o Flat Patterns saab valida konstruktsiooni ja suurust (vt joonis 37). Linnuke Preview aknas, näitab imporditavat lõiget. Importimiseks vajutage Load.

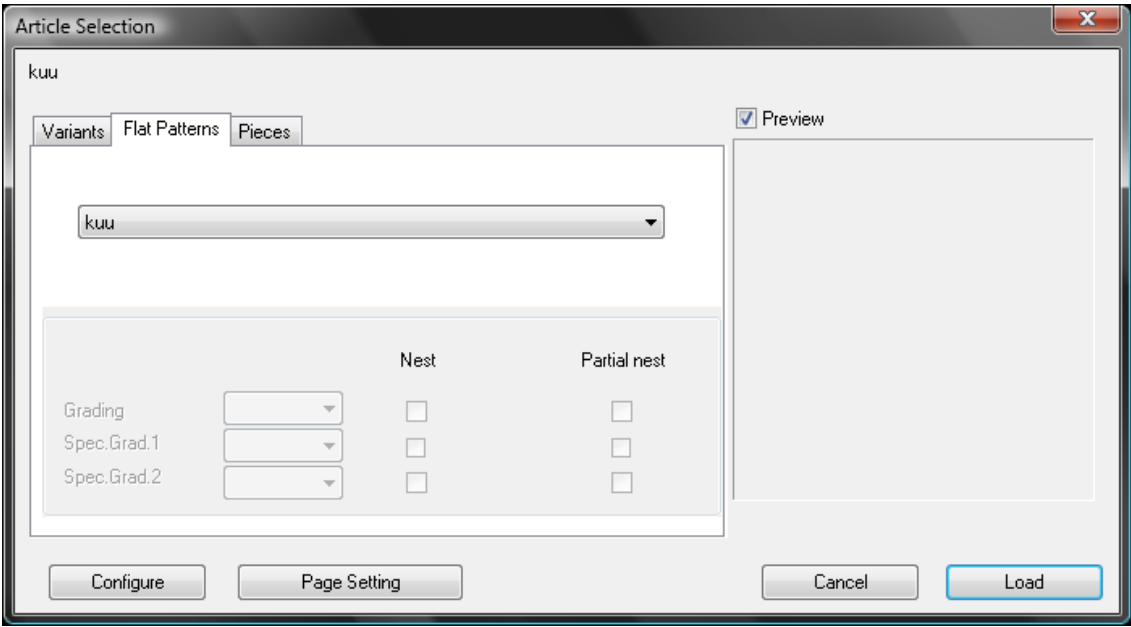

Joonis 35. MDL failide konstruktsiooni ja suuruse valiku aken

o Pieces – valige sobivad lekaalid (vt joonis 38). Linnuke Preview aknas, näitab imporditavat lõiget. Importimiseks vajutage Load.

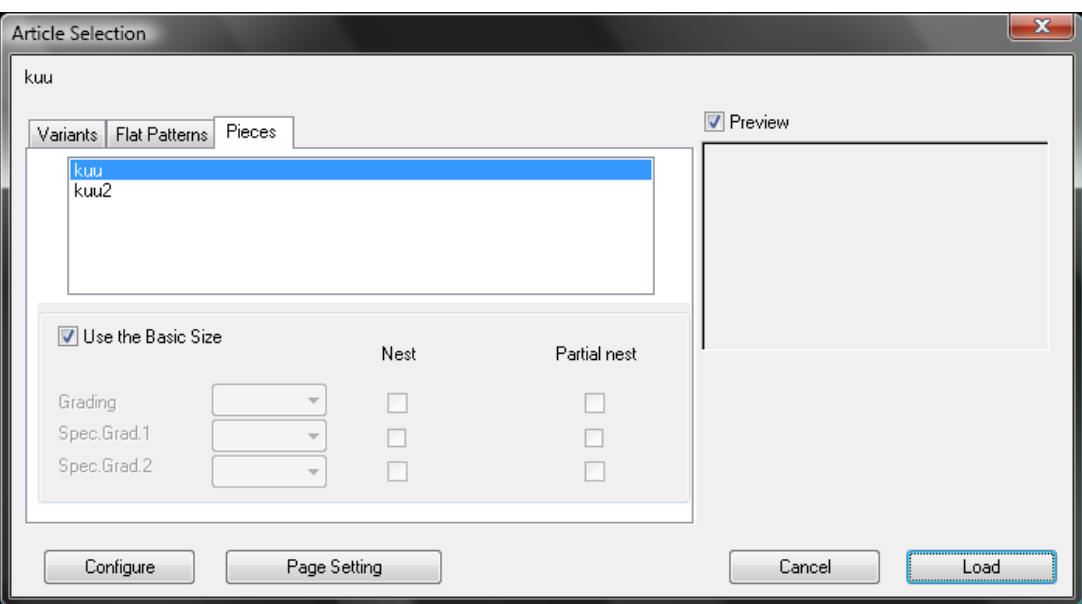

Joonis 36. MDL failide lekaalide valiku aken

- o Configure valige joonetüüp, jämedus ja värv
- o Page Setting valige, kas soovite näha lekaalide nimesid ja kus. Valige mitu lekaalisoovite näidata reas ja mitu rida soovite

### **3.24 Dokumentide sissetoomine (Word, Excel)**

 $\bullet$  File – Insert Object – New Object

Avaneb uus aken (vt joonis 39).

| Insert Object                                                                |                                                                                                    |                                 |
|------------------------------------------------------------------------------|----------------------------------------------------------------------------------------------------|---------------------------------|
| <b>O</b> Create New<br>Create from File                                      | Object Type:<br>Adobe Acrobat Document<br>A.<br>Lectra 3D Prototype<br>Ξ<br>Microsoft Equation 3.0<br>Microsoft Excel 97-2003 Worksheet.<br>Microsoft Excel Binary Worksheet<br>Microsoft Excel Chart<br>Microsoft Excel Macro-Enabled Workl<br>Microsoft Excel Worksheet | OΚ<br>Cancel<br>Display As Icon |
| Result<br>Inserts a new Adobe Acrobat Document object<br>into your document. |                                                                                                    |                                 |

Joonis 37. Dokumendi tüübi valimise aken

- o Create New võimalus luua uusi faile erinevates tprogrammides, neid kuvatakse ka Kaledo Style keskkonnas :
	- $\checkmark$  Valige programm, mida soovite kasutada
	- Programm, avatakse Kaledo Style aknas
	- $\checkmark$  Looge fail
	- $\checkmark$  Programmist väljumiseks vajutage VK Kaledo Style laual
	- $\checkmark$  Faili muutmiseks vajutage  $\checkmark$  + TK
- o Create from Fail varem loodud failide avamine:
	- $\checkmark$  Browse valige sobiv fail
	- Fail tuuakse Kaledo Style töölauale
## **KOKKUVÕTE**

Tänapäeval kogub rõivatööstuses populaarsust raalintegreeritud tootmine (CIM - *computer integrated manufacturing*). Raalintegreeritud tootmine põhineb arvutitel, kus kogu informatsioon on spetsialistidele kättesaadav. Erinevate osakondade vahel käib informatsiooni vahetamine arvuti abil. Raalintegreeritud toomine jaguneb: raalhaldamine, tootmise plaanimine ja kontrollimine, raalprojekteerimine ja raaltoomine. Kõige esimesena hakati rõivatööstuses kasutama arvuteid ettevõtte haldamises (nt varude kontroll, raamatupidamine, palgad). Tootmise plaanimise ja kontrollimise osas plaanitakse tootmiste aega ja mahtusid, kvantiteeti ja jälgitakse tellimusi. Raalprojekteerimise abil on võimalik teostada disaini, lõikeid, paigutusi ja suurendusi arvuti abil. See teeb protsessid palju lihtsamaks ja kiiremaks. Raaltootmine tähendab tööd masinatega, mida kontrollivad arvutid.

Erinevates tootmisprotsessides on kasutusel erinevad programmid. Disaineritel on võimalik kasutada näiteks Kaledo Style, Adobe Illustrator ja C-Design. Kaledo Style ja C-Design on mõeldud rohkem rõivatööstusele. Adobe Illustrator on kasutusel aga ka paljudes teistes tööstus valdkondades, nagu näiteks laevaehitus, lennundus ja arhitektuur. Adobe Illustrator on mõeldud rohkem illustratsioonideks, karikatuurideks, logodeks, diagrammideks ja graafikuteks. Moetööstuse disainiprogrammiks on sobilik, kas Kaledo Style või C-Design.

Praktilise osa eesmärgiks oli luua Kaledo Style´i õppematerjal, mis koosneb teoreetilisest osast ja ülesannetest. Enne õppematerjali loomist tutvustati üldist õppekorraldust. Toodi välja erinevaid õppemetoodikaid ja valiti loodavale õppematerjalile sobivaim, milleks sai projektõpe, kuna õpilased lahendavad ülesandeid ise, kuid võivad omavahel arutleda. Seejärel pandi paika õppematerjali eesmärgid ja õpiväljundid. Õppematerjal on jaotatud osadeks, kus igale teooria osale järgneb ülesanne teema kinnistamiseks. Teooria osas on lahti seletatud põhilised funktsioonid.

Arvuti on tööstuses väga vajalik. Ta lihtsustab ja kiirendab tootmist. Aastakümnete jooksul on arvutid ja mood arenenud järk-järgult, muutunud aja, maitsete ja trendidega. Aga keegi ei teadnud, et tuleb aeg kui need mõlemad valdkonnad täiendavad üksteist nii hästi.

## **RESUME**

Nowadays Computer Integrated Manufacturing(CIM) is gaining popularity in the clothing industry. CIM is based on computers where information can be accessed by specialists. Different departments exchange information via internet or local area network. CIM is divided into Computer Aided Administration, Production Planning and Control, Computer Aided Design and Computer Aided Manufacturing. Computers were first used in administrative sectors for example in accounting departments and during inventory control. During the Production Planning and Control process; estimated time and capacity spent on production is given and order chasing is carried out. Computer aided design makes it possible to carry out the design, cuts, layouts and magnifications using a computer. This way manufacturing processes are much easier and faster. CIM means working with machines which are controlled by computers.

Different programs are used in different manufacturing processes. Designers are able to use, for example Kaledo Style, Adobe Illustrator, and C - Design. Kaledo Style and C - Design have been designed specially for the clothing industry. Adobe Illustrator is used in many other industries, such as shipbuilding, aviation and architecture. Adobe Illustrator is usually used for illustrations, caricatures, logos, diagrams and graphs. For fashion industry's design program, Kaledo Style or C-Design is suitable.

The aim of this master's theses was to create Kaledo Style study material which consists of a theoretical part and practical tasks. Study information is explained before the creation of study material. Different study methodologies were brought out and the most suitable was chosen. The chosen methodology for study materials was project-based as students solve the tasks themselves, but can discuss with each other. Subsequently, the purpose of the study material and learning outcome were set. The tutorial is divided into sections, where each section is followed by the task of the theory. Basic functions are explained in the theory part.

Computers are essential in clothing industry. They simplify and speed up the production. Over the decades, computers and fashion have evolved gradually; changed with time, tastes

and trends. But no one knew that the time would come when these two areas are complementary to each other as well.

## **KASUTATUD KIRJANDUS**

- 1. Jelka Geršak. Design of clothing manufacturing processes. Cambridge: Woodhead Publishing, 2013. 305 lk.
- 2. H. Eberle, H.Hermeling, M.Hornberger, D.Menzer, W.Ring. Clothing Technology: ....from fiber to fashion. Haan-Gruiten: Verlag Europa-Lehrmittel, 1999. 256 lk.
- 3. Palak Gaur. Importance of Computers in Fashion Design. 2010. [WWW] [http://www.fibre2fashion.com/industry-article/31/3084/importance-of-computers-in](http://www.fibre2fashion.com/industry-article/31/3084/importance-of-computers-in-fashion-design1.asp)[fashion-design1.asp](http://www.fibre2fashion.com/industry-article/31/3084/importance-of-computers-in-fashion-design1.asp) (03.03.2014)
- 4. Designing for markets. [WWW] http://www.pearsonschoolsandfecolleges.co.uk/Secondary/DesignAndTechnology/11 -14/CreateProductDesign/Samples/SampleMaterial/CreateProdDesD.pdf (03.03.2014)
- 5. Directo kodulehekülg. [WWW]<http://www.directo.ee/et/funktsionaalsus.html> (25.04.2014)
- 6. CAD in Textile Industry. TE Online. 2008. [WWW] <http://www.teonline.com/articles/2008/11/cad-in-textile-industry.html> (03.03.2014)
- 7. BBC GCSE Bitesize. [WWW] [http://www.bbc.co.uk/schools/gcsebitesize/design/textiles/analysisevaluationrev4.sht](http://www.bbc.co.uk/schools/gcsebitesize/design/textiles/analysisevaluationrev4.shtml) [ml](http://www.bbc.co.uk/schools/gcsebitesize/design/textiles/analysisevaluationrev4.shtml) (05.03.2014)
- 8. BBC GCSE Bitesize. [WWW] [http://www.bbc.co.uk/schools/gcsebitesize/design/electronics/manufacturing\\_process](http://www.bbc.co.uk/schools/gcsebitesize/design/electronics/manufacturing_processesrev2.shtml) [esrev2.shtml](http://www.bbc.co.uk/schools/gcsebitesize/design/electronics/manufacturing_processesrev2.shtml) (05.03.2014)
- 9. A. Reinok. Loengukonspekt aines "Rõivaste tootmistehnoloogia ja seadmed" 2012 a.
- 10. Amigne OÜ kodulehekülg. [WWW] [http://www.amigtex.com](http://www.amigtex.com/index.php?id=10613) (06.03.2014)
- 11. Kaledo Style brochure. [WWW] [http://www.lectra.com/binaries/Kaledo-Style](http://www.lectra.com/binaries/Kaledo-Style-brochure_EN_BD_tcm31-203619.PDF)[brochure\\_EN\\_BD\\_tcm31-203619.PDF](http://www.lectra.com/binaries/Kaledo-Style-brochure_EN_BD_tcm31-203619.PDF) (19.03.2014)
- 12. Candace Lombardi. CAD software is the new black. CNET News, 2007. [WWW] [http://news.cnet.com/CAD-software-is-the-new-black/2100-1012\\_3-6221810.html](http://news.cnet.com/CAD-software-is-the-new-black/2100-1012_3-6221810.html) (20.04.2014)
- 13. Lectra kodulehekülg. [WWW] [http://www.lectra.com/en/news/pressreleases/business/20130516\\_kaledo\\_v3r3.html](http://www.lectra.com/en/news/pressreleases/business/20130516_kaledo_v3r3.html) (19.03.2014)
- 14. Introduction to adobe Illustrator CS2. Ischool. [WWW] <https://www.ischool.utexas.edu/technology/tutorials/graphics/illustratorcs2/> (19.03.2014)
- 15. C-Design kodulehekülg. [WWW] [http://www.cdesignfashion.com/ver\\_us/style.php#.U01yE\\_l\\_u5Z](http://www.cdesignfashion.com/ver_us/style.php#.U01yE_l_u5Z) (19.03.2014)
- 16. Tiia Pedastsaar. Õpi- ja õpetamistegevused. Viljandi: Tartu Ülikooli Viljandi Kultuuriakadeemia, 2008. 92 lk.
- 17. Baltic Computer Systems kodulehekülg. [WWW] <http://www.bcs.ee/itlahendused/bcsi-pilvevarundus> (24.05.2014)
- 18. Computer Hope kodulehekülg. [WWW] <http://www.computerhope.com/jargon/p/plotter.htm> (24.05.2014)
- 19. Ettevõtte Typical kodulehekülg. [WWW] [http://www.typical](http://www.typical-europe.com/en/products/automatic-sewing-units/pocket-welt-sewing-units/bass3200/)[europe.com/en/products/automatic-sewing-units/pocket-welt-sewing-units/bass3200/](http://www.typical-europe.com/en/products/automatic-sewing-units/pocket-welt-sewing-units/bass3200/) (24.05.2014)